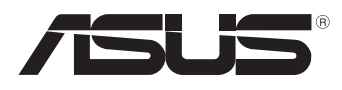

вc

# **MeMO Pad E-käyttöopas**

ASUS on sitoutunut kehittämään ja valmistamaan ympäristöystävällisiä tuotteita sekä pakkauksia varjellakseen asiakkaidensa terveyttä sekä minimoidakseen tuotteidensa ympäristövaikutukset. Käyttöoppaan sivumäärän vähentäminen puolestaan edesauttaa hiilipäästöjen vähentämisessä.

Tutustu yksityiskohtaiseen, MeMO Padin toimitukseen kuuluvaan käyttöoppaaseen ja asiaankuuluviin tietoihin tai siirry ASUS-tukisivustolle osoitteessa http://support.asus. com/.

#### **FI7685 Huhtikuu 2013**

#### **Tekijänoikeustiedot**

Tämän käyttöoppaan osia tai siinä kuvattuja tuotteita ja ohjelmistoja ei saa monistaa, siirtää, jäljentää, tallentaa hakujärjestelmään tai kääntää millekään kielelle missään muodossa tai millään tavalla, lukuun ottamatta dokumentaatiota, jonka ostaja on säilyttänyt varmistustarkoituksessa, ilman ASUSTeK COMPUTER INC:n ("ASUS") erikseen myöntämää, kirjallista lupaa.

ASUS TARJOAA TÄMÄN KÄYTTÖOPPAAN "SELLAISENAAN" ILMAN MINKÄÄNLAISTA SUORAA TAI EPÄSUORAA TAKUUTA, MUKAAN LUKIEN MUTTA EI AINOASTAAN EPÄSUORAT TAKUUT TAI KAUPATTAVUUSEDELLYTYKSET TAI SOVELTUVUUS TIETTYYN KÄYTTÖÖN. ASUS, SEN JOHTAJAT, TOIMIHENKILÖT, TYÖNTEKIJÄT TAI EDUSTAJAT EIVÄT MISSÄÄN TAPAUKSESSA OLE VASTUUSSA MISTÄÄN EPÄSUORISTA, ERITYISISTÄ, SATUNNAISISTA TAI VÄLILLISISTÄ VAHINGOISTA (MUKAAN LUKIEN LIIKEVOITON MENETYKSET, LIIKETOIMINNAN MENETYKSET, HYÖDYN TAI DATAN MENETYKSET, LIIKETOIMINNAN KESKEYTYKSET YMS.), VAIKKA ASUS:LLE OLISI ILMOITETTU, ETTÄ TÄMÄN KÄYTTÖOPPAAN TAI TUOTTEEN VIAT TAI VIRHEET SAATTAVAT AIHEUTTAA KYSEISIÄ VAHINKOJA.

Tässä käyttöoppaassa mainitut tuotteet ja yritysnimet saattavat olla yritystensä rekisteröityjä tavaramerkkejä tai tekijänoikeuksia, ja niitä käytetään ainoastaan omistajan avuksi tunnistamiseen tai selittämiseen ilman loukkaustarkoitusta.

TÄSSÄ KÄYTTÖOPPAASSA ESITELLYT TEKNISET TIEDOT JA INFORMAATIO ON TUOTETTU AINOASTAAN INFORMAATIOKÄYTTÖÖN, JA NE VOIVAT MUUTTUA MILLOIN TAHANSA ILMAN ENNAKKOVAROITUSTA, JOTEN NE EIVÄT OLE ASUS:N SITOUMUKSIA. ASUS EI OTA MINKÄÄNLAISTA VASTUUTA KÄYTTÖOPPAASSA MAHDOLLISESTI ESIINTYVISTÄ VIRHEISTÄ, MUKAAN LUKIEN SIINÄ KUVATUT TUOTTEET JA OHJELMISTOT.

Copyright © 2013 ASUSTeK COMPUTER INC. Kaikki oikeudet pidätetään.

#### **Vastuurajoitus**

Joissain tapauksissa voit olla oikeutettu saamaan korvauksia ASUSilta ASUSin tai muun vastuullisen osapuolen virheen vuoksi. Sellaisessa tapauksessa, syistä riippumatta, jossa olet oikeutettu hakemaan vahingonkorvauksia ASUSilta, ASUS on vastuussa ainoastaan ruumiillisista vahingoista (mukaan lukien kuolema) sekä kiinteälle omaisuudelle ja henkilökohtaiselle reaaliomaisuudelle aiheutuneista vahingoista tai mistä tahansa muista todellisista ja suorista vahingoista, jotka ovat aiheutuneet tässä takuuasiakirjassa mainittujen juridisten velvollisuuksien laiminlyönnistä tai puutteellisuudesta, mukaan lukien kunkin tuotteen luettelonmukainen sopimushinta.

ASUS on vastuussa tai hyvittää ainoastaan menetykset, vahingot tai korvausvaatimukset, jotka johtuvat tässä takuuasiakirjassa mainituista rikkomuksista tai oikeudenloukkauksista.

Rajoitus koskee myös ASUSin hankkijoita ja jälleenmyyjää. Se on ASUSin, sen hankkijoiden ja jälleenmyyjäsi yhteinen enimmäisvastuu.

ASUS EI OLE MISSÄÄN TAPAUKSESSA VASTUUSSA SEURAAVISTA: (1) KOLMANNEN OSAPUOLEN KORVAUSVAATIMUKSET SINULLE AIHEUTUNEISTA VAHINGOISTA; (2) TALLENTEIDESI TAI DATASI KATOAMINEN TAI VAHINGOITTUMINEN; TAI (3) ERITYISET, SATUNNAISET TAI EPÄSUORAT VAHINGOT TAI TALOUDELLISET VÄLILLISET VAHINGOT (MUKAAN LUKIEN MENETETYT LIIKEVOITOT TAI SÄÄSTÖT), VAIKKA ASUS, SEN HANKKIJAT TAI JÄLLEENMYYJÄT OLISIVAT MAHDOLLISUUDESTA TIETOISIA.

#### **Huolto ja tuki**

Käy monikielisillä Internet-sivuillamme osoitteessa **http://support.asus.com**

## Sisällysluettelo

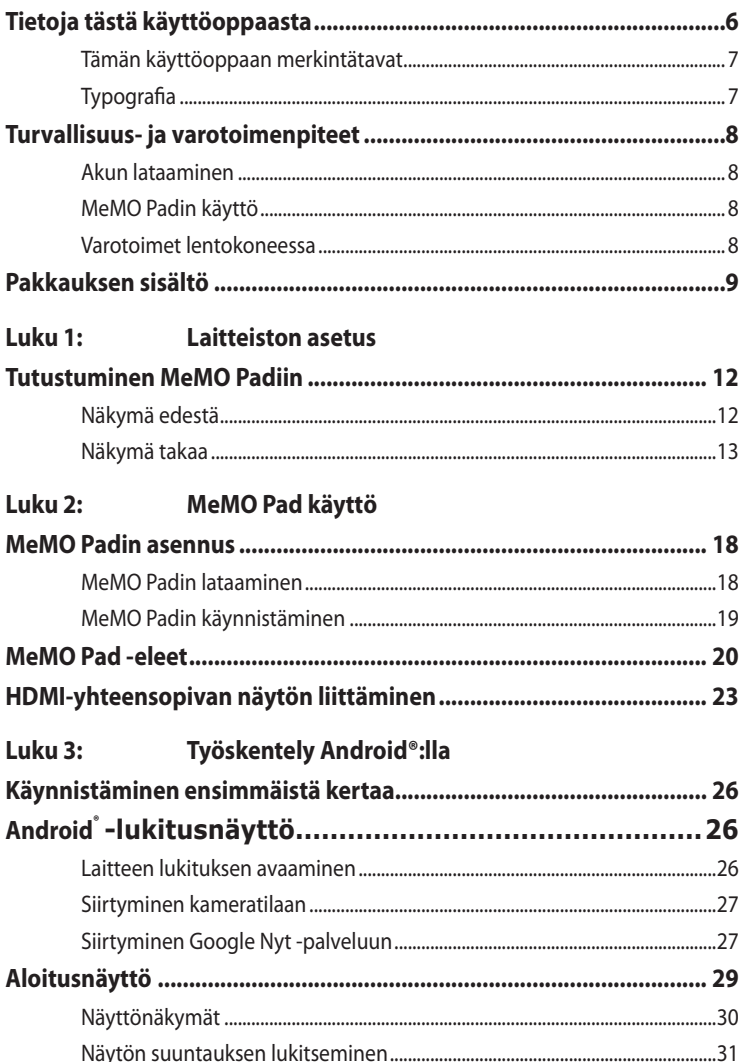

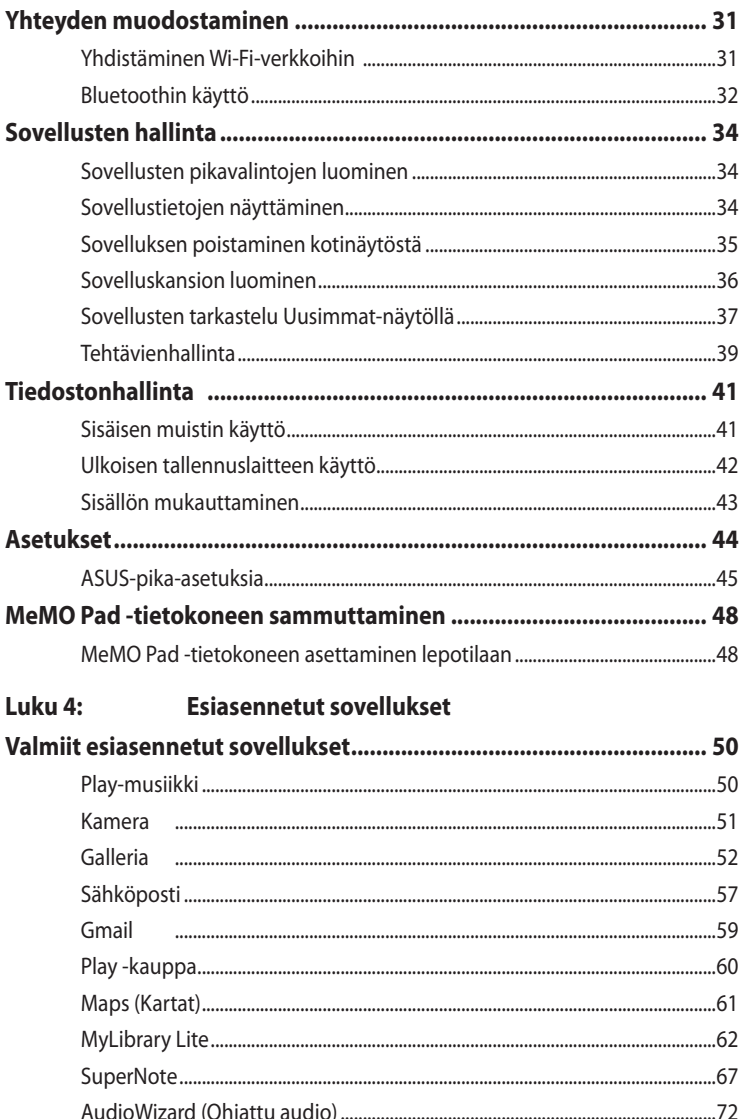

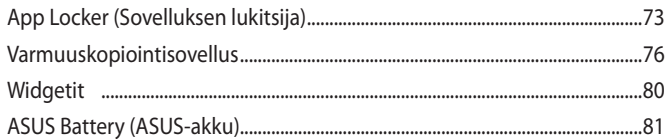

#### **Liitteet**

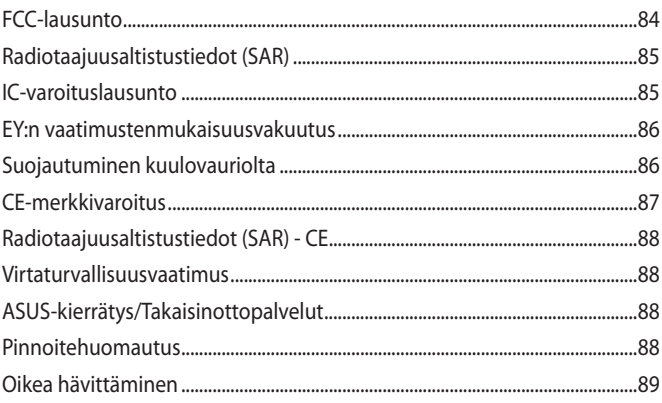

### <span id="page-5-0"></span>**Tietoja tästä käyttöoppaasta**

Tämä käyttöopas tarjoaa tietoja MeMO Pad -laitteiston ja -ohjelmiston ominaisuuksista järjestettyinä lukuihin seuraavasti:

#### **Luku 1: Laitteiston asetus**

Tässä luvussa kuvataan yksityiskohtaisesti MeMO Pad -komponentit.

### **Luku 2: MeMO Padin käyttö**

Tässä luvussa näytetään, kuinka MeMO Padin eri osia käytetään.

### **Luku 3: Työskentely Android®:lla**

Tässä luvussa annetaan yleiskatsaus Android®:n käytöstä MeMO Padtietokoneessa.

### **Luku 4: Esiasennetut sovellukset**

Tässä luvussa esitellään MeMO Padin esiasennetut sovellukset.

### **Liitteet**

Tämä osa sisältää MeMO Padin huomautukset ja turvallisuusilmoitukset.

### <span id="page-6-0"></span>**Tämän käyttöoppaan merkintätavat**

Tämän käyttöoppaan tärkeiden tietojen korostamiseksi osa tekstistä on esitetty seuraavasti:

**TÄRKEÄÄ!** Tämä viesti sisältää tärkeää tietoa, jota tulee noudattaa tehtävän suorittamiseksi.

**HUOMAUTUS:** Tämä viesti sisältää lisätietoja ja vihjeitä, jotka helpottavat tehtävien suorittamista.

**VAROITUS!** Tämä viesti sisältää tärkeitä tietoja, joita tulee noudattaa turvallisuuden ylläpitämiseksi tiettyjä tehtäviä suoritettaessa tai MeMO Padin tietojen ja komponenttien vahingoittumisen estämiseksi.

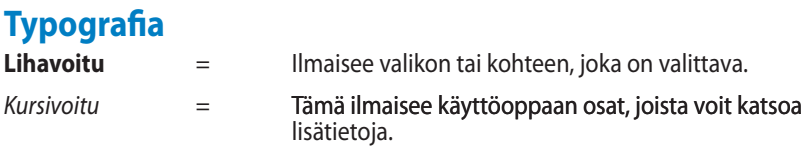

### <span id="page-7-0"></span>**Turvallisuus- ja varotoimenpiteet**

### **Akun lataaminen**

Varmista, että lataat akun täyteen ennen kuin käytät MeMO Padia akkutilassa pidemmän aikaa. Muista, että verkkolaite lataa akkuja aina, kun se on liitettynä vaihtovirtalähteeseen. Huomaa, että akun lataaminen kestää paljon pidempään, kun MeMO Pad on käytössä.

TÄRKEÄÄ! Älä jätä MeMO Padia liitetyksi virtalähteeseen, kun se on täysin latautunut. MeMO Padia ei ole suunniteltu jätettäväksi liitetyksi virtalähteeseen pidemmäksi ajaksi.

### **MeMO Padin käyttö**

Tätä Memo Pad:tä tulisi käyttää vain ympäristössä, jonka lämpötila on välillä 0 °C - 35 °C.

Pitkäaikainen altistaminen erittäin kuumille tai kylmille lämpötiloille voi kuluttaa nopeasti akun loppuun ja lyhentää sen käyttöikää. Varmistaaksesi akun optimaalisen suorituskyvyn, varmista, että käytät sitä suositelluissa ympäristön lämpötiloissa.

### **Varotoimet lentokoneessa**

Ota yhteys lentoyhtiöön saadaksesi lisätietoja asiaan liittyvistä käytettävistä lennonsisäisistä palveluista ja rajoituksista, joita on noudatettava käytettäessä MeMO Padia lennon aikana.

**TÄRKEÄÄ!** Voit viedä MeMO Padin lentoaseman läpivalaisulaitteiden läpi (käytetään matkatavarahihnoilla olevien kohteiden tutkimiseen), mutta älä altista sitä magneettisille tunnistimille ja sauvoille.

### <span id="page-8-0"></span>**Pakkauksen sisältö**

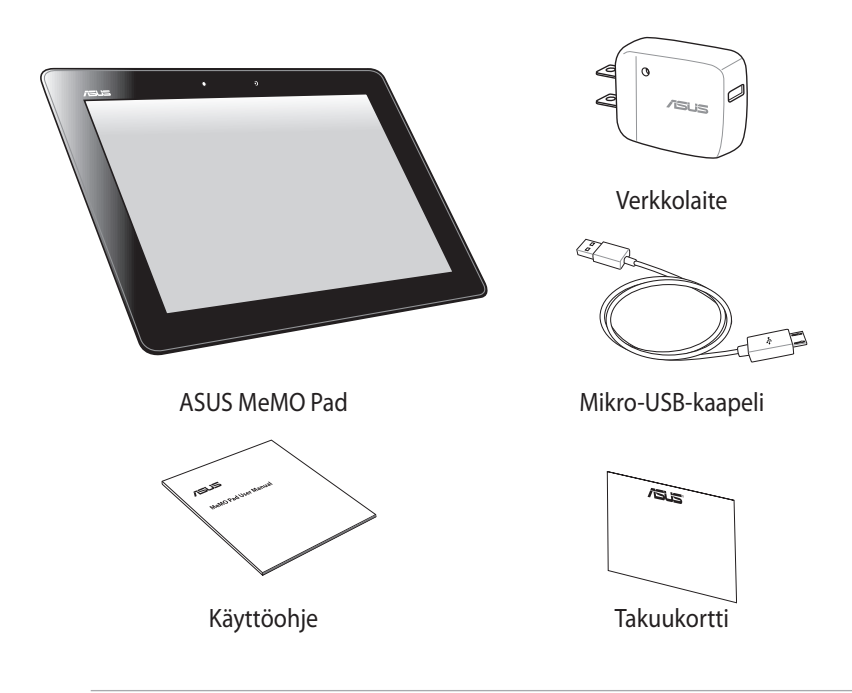

#### **HUOMAUTUKSIA:**

- Jos jokin nimike puuttuu tai on vahingoittunut, ota yhteys jälleenmyyjään.
- Toimitukseen kuuluva verkkolaite vaihtelee maittain ja alueittain.

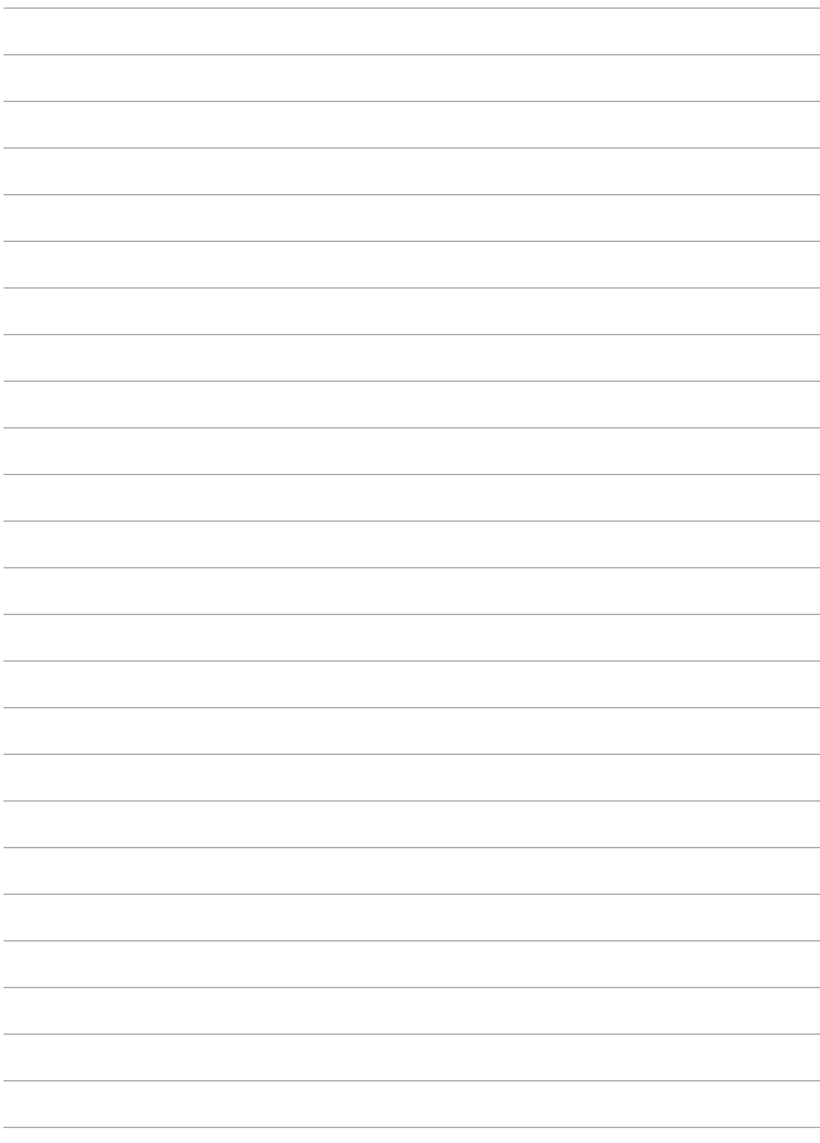

## <span id="page-10-0"></span>*Luku 1:*

## *Laitteiston asetus*

### <span id="page-11-0"></span>**Tutustuminen MeMO Padiin**

### **Näkymä edestä**

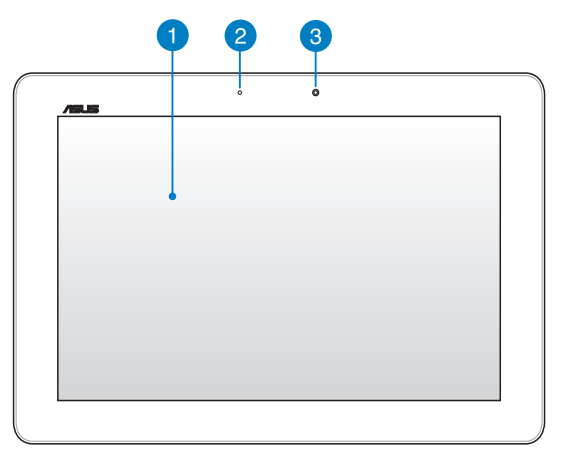

#### **Kosketusnäyttöpaneeli**

Kosketusnäyttöpaneeli mahdollistaa MeMO Padin käytön stylus-kynällä tai kosketuseleillä.

#### **Ympäröivän valon tunnistin**

Ympäröivän valon tunnistin tunnistaa ympäröivän valon määrän. Se sallii järjestelmän säätää näytön kirkkautta ympäröivän valaistuksen mukaan.

### **Etukamera**

Voit ottaa tällä MeMO Padin sisäisellä 1,2 megapikselin kameralla kuvia tai nauhoittaa videota.

### <span id="page-12-0"></span>**Näkymä takaa**

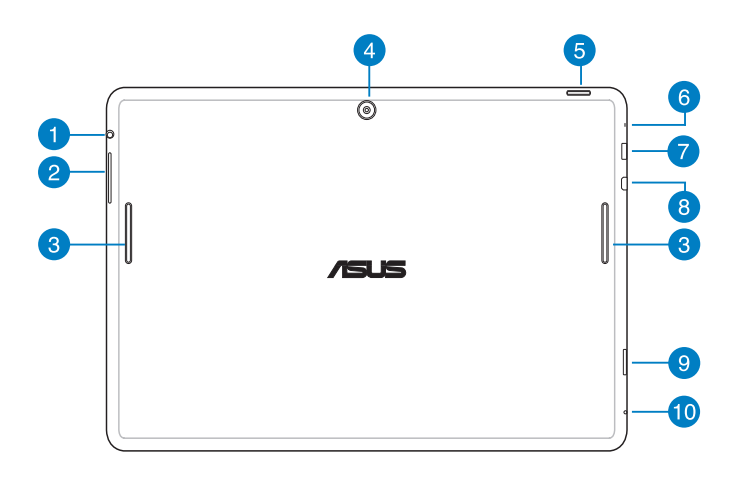

#### **Kaiutin/Kuulokeliitäntäportti**

Tämä portti mahdollistaa vahvistettujen kaiuttimien tai kuulokkeiden liittämiseen MeMO Padiin.

**TÄRKEÄÄ!** Tämä portti ei tue ulkoista mikrofonia.

#### **Äänenvoimakkuuspainike**

Paina tätä painiketta lisätäksesi tai vähentääksesi äänenvoimakkuutta.

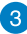

#### **Audiokaiuttimet**

MeMO Pad mahdollistaa äänen kuulemisen suoraan MeMO Padista. Ääniominaisuudet ovat ohjelmiston ohjaamia.

#### **Takakamera**

Voit ottaa tällä MeMO Padin sisäisellä 5 megapikselin kameralla kuvia tai nauhoittaa videota.

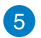

#### **R** Virtapainike

Paina virtapainiketta noin (2) sekuntia käynnistääksesi MeMO Padin tai herättääksesi sen valmiustilasta.

Sammuta MeMO Pad painamalla virtapainiketta noin kaksi (2) sekuntia ja napauta kehotettaessa **Virta pois** ja napauta sitten **OK**.

Voit lukita MeMO Padin tai asettaa sen valmiustilaan painamalla virtapainiketta ja vapauttamalla se nopeasti.

Mikäli MeMO Pad lopettaa vastaamasta komentoihin, suorita pakotettu sammutus pitämällä virtapainiketta painettuna noin kymmenen (10) sekuntia.

#### **TÄRKEÄÄ!**

- Kun MeMO Pad on ei-aktiivisessa tilassa viisitoista (15) sekuntia, se siirtyy automaattisesti valmiustilaan.
- Järjestelmän pakotettu uudelleenkäynnistys voi johtaa tietojen menetykseen. On erittäin suositeltavaa varmuuskopioida tiedot säännöllisesti.

### **Mikrofoni**

Sisäänrakennettua mikrofonia voidaan käyttää videoneuvotteluihin, äänikerrontaan tai ääninauhoituksiin.

#### **Mikro-USB 2.0 -portti**

Lataa akku micro-USB (Universal Serial Bus) 2.0 -liitännällä tai liitä MeMO Pad verkkovirtaan. Tämä portti mahdollistaa myös tiedonsiirron tietokoneesta MeMO Pad -laitteeseen ja päin vastoin.

**HUOMAUTUS:** Kun liität MeMO Padin tietokoneen USB-porttiin, MeMO Pad latautuu vain ollessaan lepotilassa (näyttö pois päältä) tai sammutettuna.

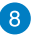

#### **Mikro-HDMI-portti**

Tämä portti on tarkoitettu mikro-High-Definition Multimedia Interface (HDMI) -liitännälle ja se on HDCP-yhteensopiva HD DVD:n, Blu-rayn ja muiden sisältösuojattujen medioiden kanssa.

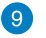

#### **Micro SD -korttipaikka**

Tässä MeMO Padissa on lisäksi sisäinen muistikortinlukijapaikka, joka tukee microSD-, microSDHC- ja microSDXC-korttimuotoja.

#### **Reikä manuaalista nollausta varten 10**

Jos järjestelmä ei vastaa komentoihin, työnnä suoristettu paperiliitin manuaalisen nollauksen reikään suorittaaksesi MeMO Padin pakotetun käynnistyksen.

**TÄRKEÄÄ!** Järjestelmän pakotettu uudelleenkäynnistys voi johtaa tietojen menetykseen. On vahvasti suositeltavaa varmuuskopioida tärkeät tiedot säännöllisesti.

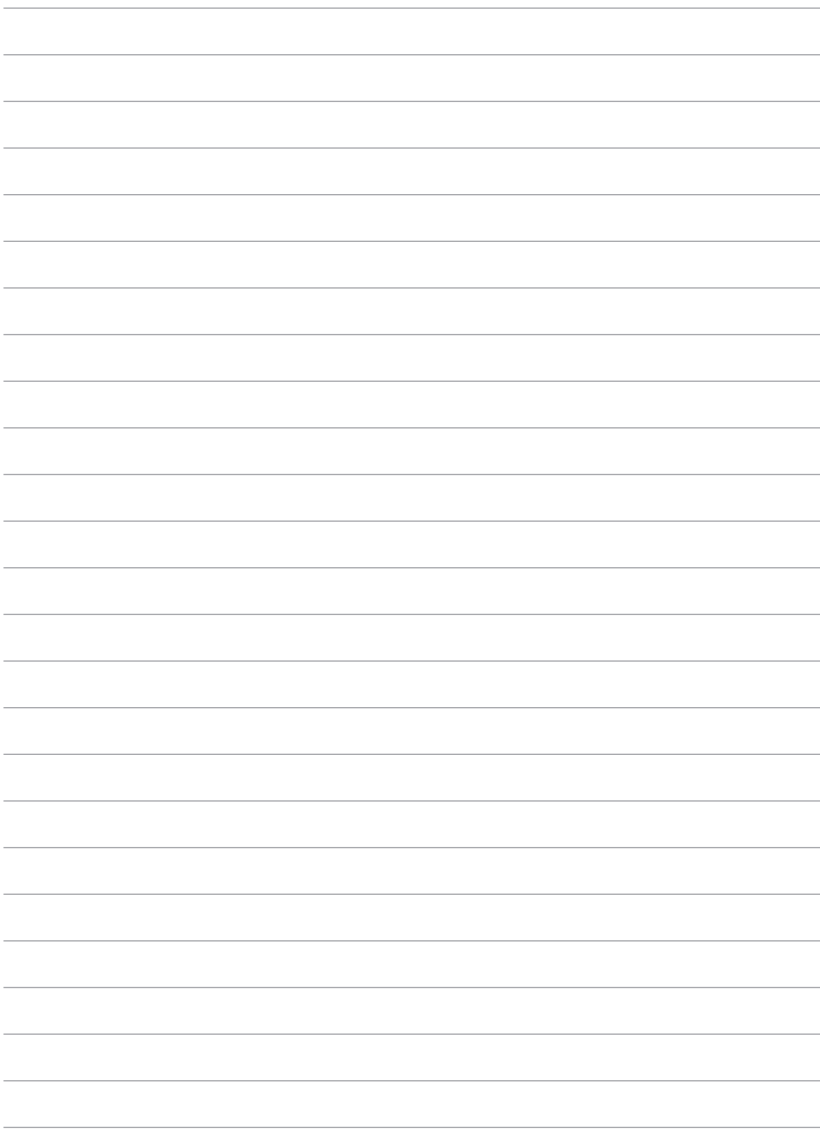

## <span id="page-16-0"></span>*Luku 2:*

## *MeMO Padin käyttö*

### <span id="page-17-0"></span>**MeMO Padin asennus**

### **MeMO Padin lataaminen**

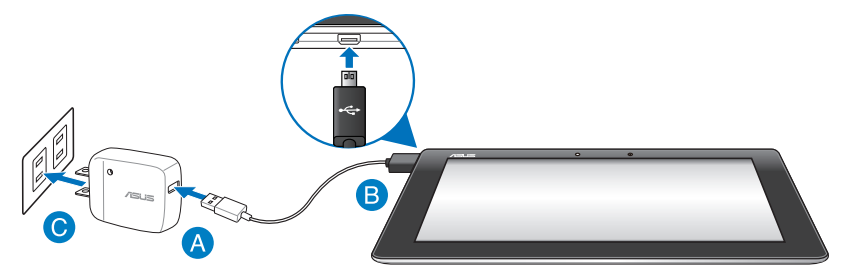

MeMO Padin lataaminen:

- Liitä mikro-USB-telakkakaapeli verkkolaitteeseen.
- **B** Liitä mikro-USB-liitin MeMO Padiin.
- Liitä verkkolaite maadoitettuun sähköpistorasiaan.

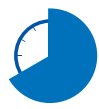

Lataa MeMO Padia ensimmäisellä kerralla kahdeksan (8) tuntia ennen käyttöä akkutilassa.

#### **TÄRKEÄÄ!**

- Käytä MeMO Padin lataamiseen ainoastaan toimitukseen kuuluvaa verkkolaitetta ja mikro-USB-kaapelia. Muun verkkolaitteen käyttö voi vahingoittaa MeMO Padia.
- Poista suojaava kalvo verkkolaitteesta ja mikro-USB-kaapeleista ennen MeMO Padin lataamista estääksesi loukkaantumisvaaran.
- Varmista, että liität verkkolaitteen pistorasiaan, jossa on oikea ottojännite. Tämän sovittimen antojännite on 5 V:n tasavirta, 2 A.
- Älä jätä MeMO Padia liitetyksi virtalähteeseen, kun se on täysin latautunut. Joitakin sähkölaitteita ei ole suunniteltu jätettäväksi liitetyksi virtalähteeseen pitkäksi aikaa.
- Kun käytät MeMO Padia pistorasiaan liitettynä, maadoitetun pistorasian tulee olla lähellä laitetta ja helposti tavoitettavissa.

#### <span id="page-18-0"></span>**HUOMAUTUKSIA:**

- MeMO Padia voi ladata tietokoneen USB-portista vain sen ollessa lepotilassa (näyttö pois päältä) tai sammutettuna.
- USB-portin kautta lataaminen voi kestää pidempään.
- Jos tietokoneesta tuleva virta ei riitä MeMO Padin lataamiseen, lataa MeMO Pad pistorasiasta.

### **MeMO Padin käynnistäminen**

Paina virtapainiketta noin (2) sekuntia käynnistääksesi MeMO Padin tai herättääksesi sen valmiustilasta.

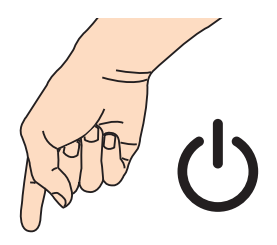

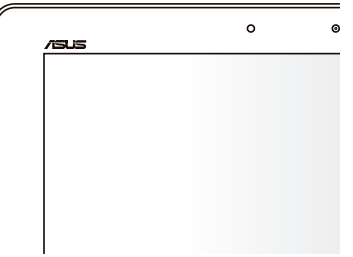

### <span id="page-19-0"></span>**MeMO Pad -eleet**

Käyttämällä seuraavia eleitä kosketusnäyttöpaneelilla on mahdollista navigoida, toimia vuorovaikutteisesti ja käynnistää MeMO Padin ainutlaatuisia ominaisuuksia.

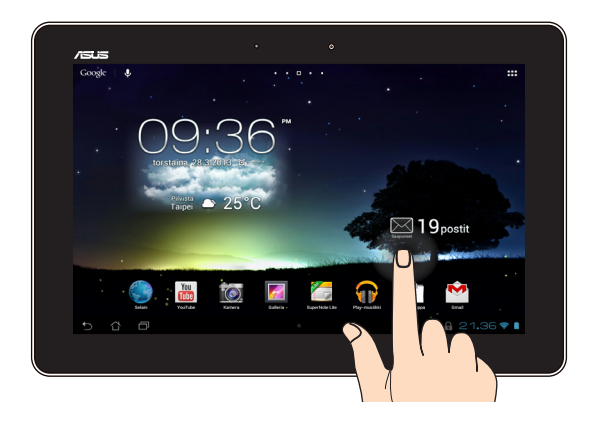

#### **Vedä / Napauta ja pidä painettuna / Paina pitkään**

- Voit siirtää sovellusta napauttamalla ja pitämällä sovellusta painettuna ja vetämällä sen uuteen sijaintiin. •
- Voit poistaa sovelluksen päänäytöstä napauttamalla ja pitämällä sovellusta painettuna ja vetämällä sen näytön yläosaan. •
- Kaappaa näyttökuva napauttamalla ja pitämällä **-al-**kuvaketta painettuna. •

**HUOMAUTUS:** Ottaaksesi tämän asetuksen käyttöön, siirry kohtaan **> Mukautettu ASUS -asetukset** ja valitse sitten **Sieppaa näyttökuvia pitämällä Viimeisimmät sovellukset -näppäintä painettuna** -valintaruutu.

#### **Napauta/kosketa**

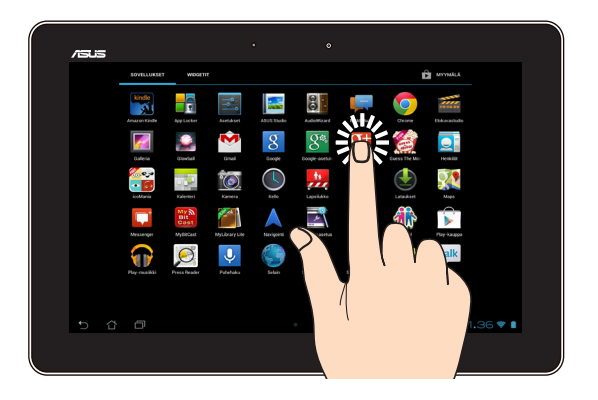

- Käynnistä sovellus napauttamalla sitä.
- Tiedostonhallintasovelluksessa napauta valitaksesi ja avataksesi tiedoston.

### **Loitonna**

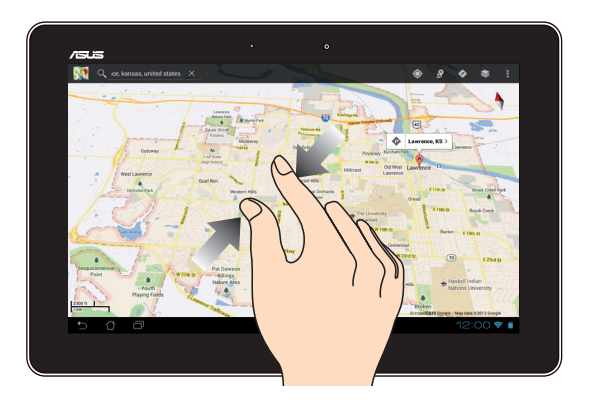

Tuo yhteen kaksi sormea kosketuspaneelilla loitontaaksesi kuvaa Galleria-, Kartattai Paikat-sovelluksessa.

#### **Lähennä**

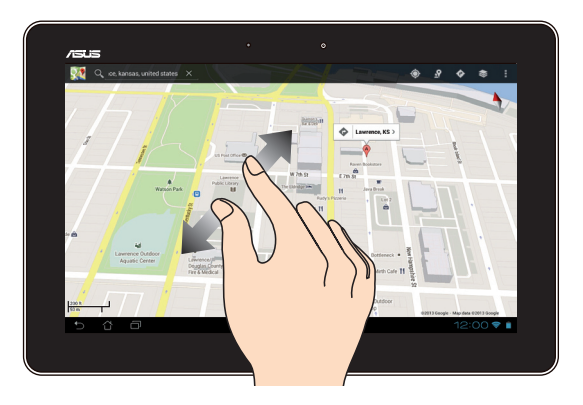

Levitä kahta sormea kosketuspaneelilla lähentääksesi kuvaa Galleria-, Kartat- tai Paikat-sovelluksessa.

#### **Pyyhkäise**

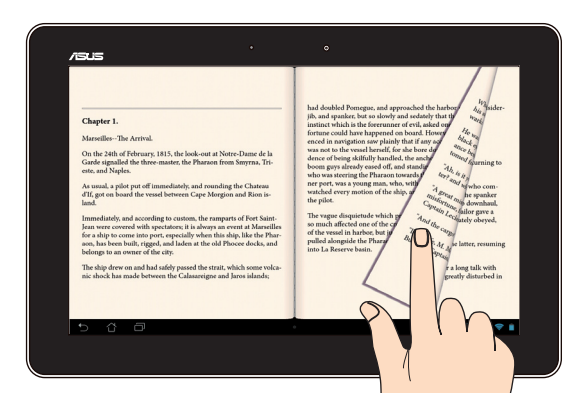

Pyyhkäise sormella oikealle tai vasemmalle kosketuspaneelinäytöllä vaihtaaksesi näyttöjen välillä tai selataksesi e-kirjan sivuja tai kuvagalleriaa.

### <span id="page-22-0"></span>**HDMI-yhteensopivan näytön liittäminen**

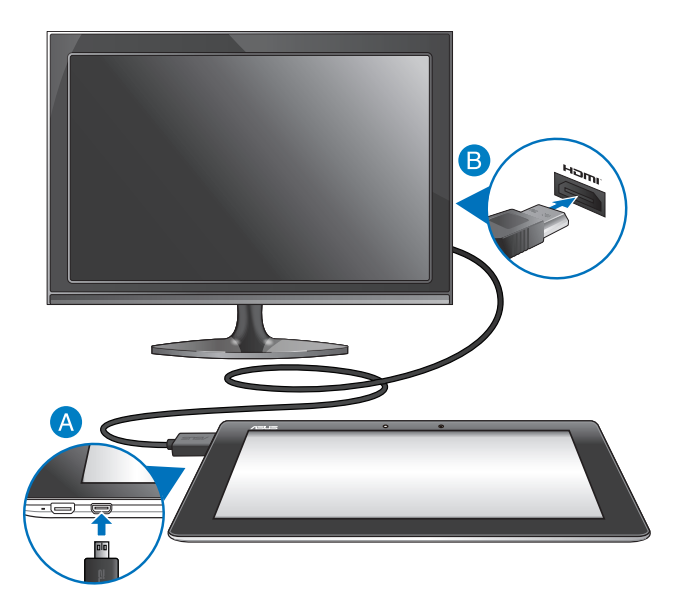

HDMI-yhteensopivan näytön liittäminen:

- **ALI** Liitä micro-HDMI-liitin MeMO Pad-tietokoneen micro-HDMI-porttiin.
- Liitä HDMI-kaapeli HDMI-yhteensopivan näytön HDMI-porttiin.

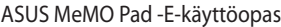

,我们也不能在这里的时候,我们也不能在这里的时候,我们也不能不能不能不能不能不能不能不能不能不能不能不能不能不能不能。""我们,我们也不能不能不能不能不能不能不能

,我们也不会有什么。""我们的人,我们也不会有什么?""我们的人,我们也不会有什么?""我们的人,我们也不会有什么?""我们的人,我们也不会有什么?""我们的人

## <span id="page-24-0"></span>*Luku 3:*

## *Työskentely Android®:lla*

### <span id="page-25-0"></span>**Käynnistäminen ensimmäistä kertaa**

Kun käynnistät MeMO Pad -tietokoneen ensimmäistä kertaa, näkyviin tulee sarja näyttöjä opastamaan sinua Android® -käyttöjärjestelmän perusasetusten määrittämisessä.

MeMO Pad -tietokoneen käynnistäminen ensimmäistä kertaa:

- 1. Käynnistä MeMO Pad -tietokone.
- 2. Valitse kieli ja napauta $\rightarrow$ .
- 3. Valitse syöttötapa tai näppäimistömuoto ja napauta sitten .
- 4. Valitse langaton verkko internet-yhteyttä varten ja napauta **Seuraava vaihe**. Muuten napauta **Ohita**.
- 5. Aseta paikallinen päivämäärä ja aika ja napauta .
- 6. Toimi näytön ohjeiden mukaisesti määrittääksesi seuraavat kohteet:
	- Google-tili
	- Google-asetukset ja palvelut
- 7. Napauta siirtyäksesi aloitusnäyttöön ja napauta OK.

## **Android® -lukitusnäyttö**

### **Laitteen lukituksen avaaminen**

Napauta lukkokuvaketta ja vedä se avattu-kuvakkeeseen.

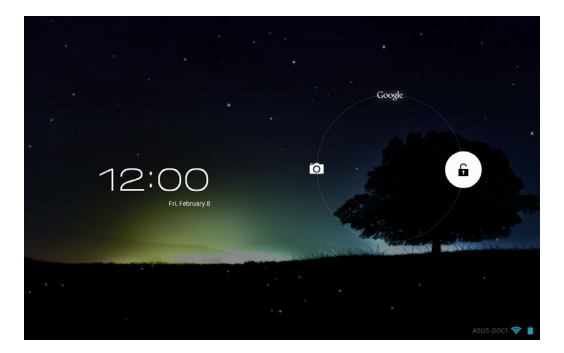

### <span id="page-26-0"></span>**Siirtyminen kameratilaan**

Napauta lukkokuvaketta ja vedä se kamerakuvakkeeseen.

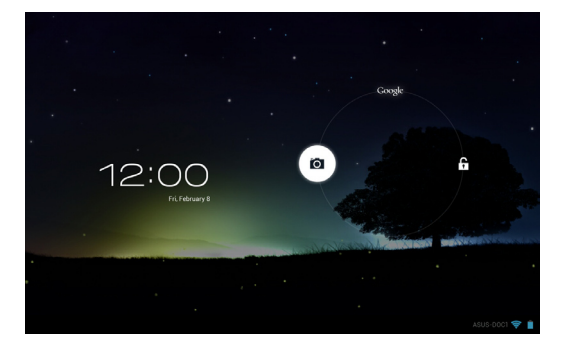

### **Siirtyminen Google Nyt -palveluun**

Napauta ja vedä lukkokuvake Google-kuvakkeeseen.

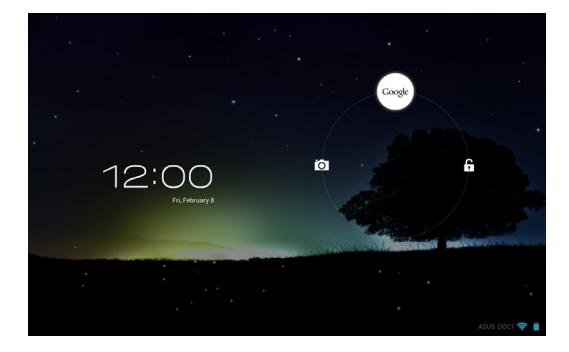

### **Google Nyt -palvelu**

Google Nyt on MeMO Pad -tietokoneesi henkilökohtainen avustaja, joka tarjoaa välittömiä päivityksiä säästä, lähellä olevista ravintoloista, lentoaikatauluista, sovituista tapaamisista ja muista web-historiaasi, synkronoituihin kalentereihisi ja muistutuksiin perustuvista asiaankuuluvista tiedoista.

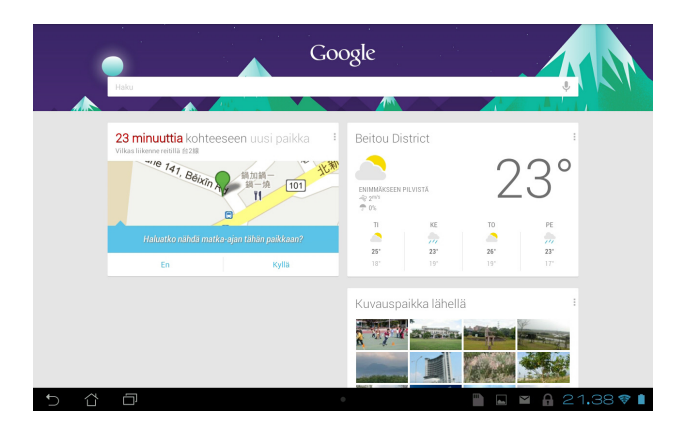

### <span id="page-28-0"></span>**Aloitusnäyttö**

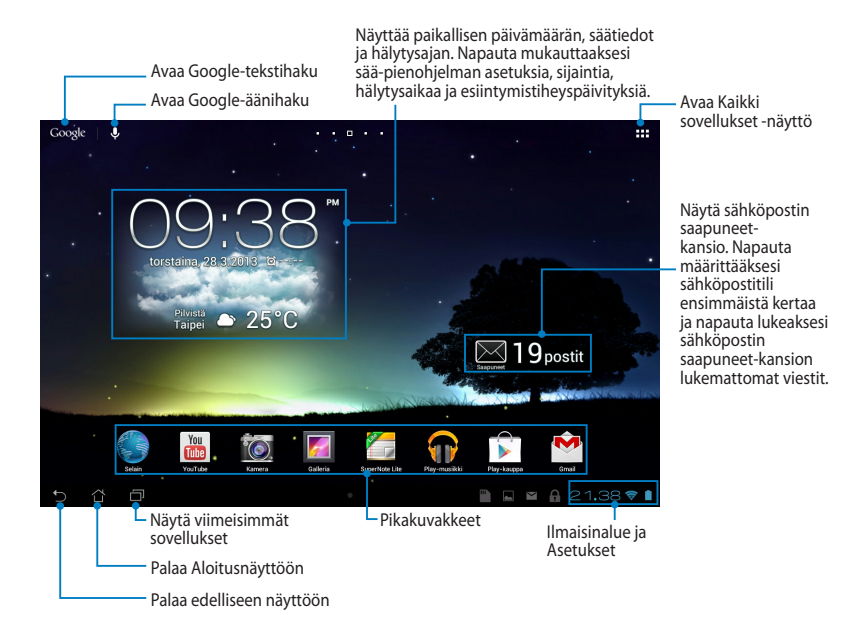

### <span id="page-29-0"></span>**Näyttönäkymät**

MeMO Padin sisäinen painovoima-anturi ja gyroskooppi mahdollistavat näytön automaattisen kierron sen mukaan, kuinka pitelet laitetta. Voit vaihtaa nopeasti vaaka- ja pystynäkymän välillä kääntämällä MeMO Padia vasemmalle tai oikealle tai kallistamalla sitä vaaka- tai pystysuunnassa.

### **Vaakanäkymä**

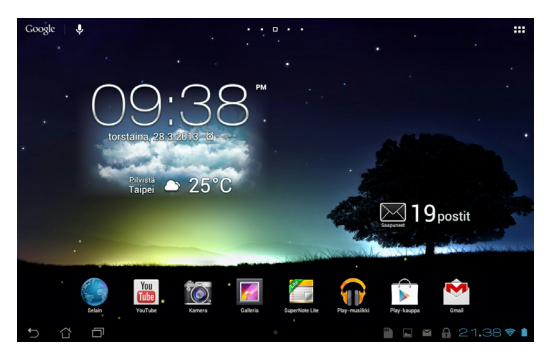

### **Pystynäkymä**

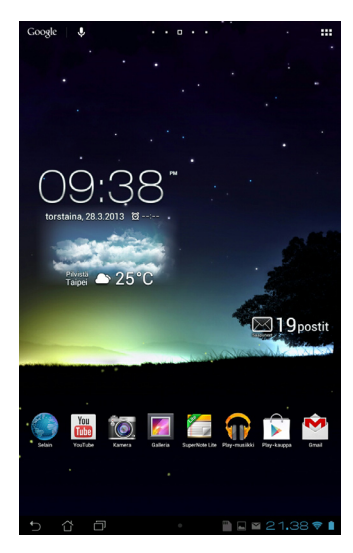

### <span id="page-30-0"></span>**Näytön suuntauksen lukitseminen**

MeMO Padin näyttö muuttaa oletuksena automaattisesta suuntaustaan vaakasuunnasta pystysuuntaiseksi ja päin vastoin sen mukaan, kuinka pitelet MeMO Padia.

Voit ottaa tämän automaattisesti kiertyvän näyttötoiminnon pois päältä seuraavien ohjeiden mukaisesti:

- 1. Avaa Kaikki sovellukset -näyttö napauttamalla alkunäytön oikeassa yläkulmassa olevaa -kuvaketta.
- **automaattisesti** poistaaksesi valinnan. 2. Napauta **> Esteettömyys** ja napauta sitten **Kierrä näyttöä**

ASUS-pika-asetuksista. Katso lisätietoja **Asetukset**-osiosta. **HUOMAUTUS:** Voit myös ottaa tämän toiminnon käyttöön tai poistaa sen käytöstä

## Yhteyden muodostaminen

### MyCloud App Locker asus@vibe App Backup **Yhdistäminen Wi-Fi-verkkoihin**

File Manager Settings Play Store

Langaton Wi-Fi-verkkoteknologia mahdollistaa tietojen langattoman siirron verkossa. Voit käyttää Wi-Fi-yhteyttä ottamalla MeMO Pad -tietokoneen Wi-Fiominaisuuden käyttöön ja muodostamalla yhteyden langattomaan verkkoon. Jotkut langattomat verkot on suojattu avaimella tai digitaalisilla sertifikaateilla, jotka vaativat lisävaiheita asetuksen suorittamiseksi; jotkut ovat avoimia ja niihin yhteyden muodostaminen käy helposti.

**HUOMAUTUS:** Sammuta Wi-Fi akkuvirran säästämiseksi, kun et käytä sitä.

Wi-Fin käyttöönotto ja liittäminen Wi-Fi-verkkoon:

1. Napauta **sis**iirtyäksesi Kaikki sovellukset -näyttöön ja napauta sitten File Manager Settings Play Store

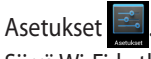

- 2. Siirrä Wi-Fi-kytkin PÄÄLLE-asentoon. Kun Wi-Fi-yhteys on käytössä, MeMO Padtietokone hakee käytettävissä olevia Wi-Fi-verkkoja.
- 3. Napauta verkon nimeä muodostaaksesi siihen yhteyden. Jos verkko antamaan muita tunnistetietoja. varmistettu tai suojattu, sinua kehotetaan näppäilemään salasana tai

yhteyden aiemmin, se muodostaa siihen yhteyden automaattisesti. **TÄRKEÄÄ!** Jos MeMO Pad -tietokone löytää verkon, johon olet muodostanut

### <span id="page-31-0"></span>**Bluetoothin käyttö**

### **Bluetoothin ottaminen käyttöön tai pois käytöstä laitteessasi**

Bluetooth on langaton standardi tietojen vaihtamiseen lyhyellä etäisyydellä. Bluetoothia käytetään useissa tuotteissa, kuten älypuhelimissa, tietokoneissa, tablet-laitteissa ja kuulokkeissa.

Bluetooth on hyvin käytännöllinen siirrettäessä tietoja kahden tai useamman lähellä toisiaan olevan laitteen välillä.

Kun liität Bluetooth-laitteen ensimmäistä kertaa, siitä on muodostettava laitepari MeMO Pad -tietokoneen kanssa.

**HUOMAUTUS:** Kytke Bluetooth akkuvirran säästämiseksi pois päältä, kun et käytä sitä.

Ottaaksesi Bluetoothin käyttöön tai pois käytöstä MeMO Padissa, tee jokin seuraavista:

- Napauta  $\bar{=}$   $\bar{=}$  siirtyäksesi Kaikki sovellukset -näyttöön ja napauta sitten  $\bar{=}$ . Siirrä Bluetooth-kytkin **PÄÄLLÄ** -asentoon.
- Gallery Polaris Office My Library Lite Camera Play Music Maps • Napauta Ilmoitusaluetta tuodaksesi **ASUS-pika-asetuksia** -paneelin näkyviin ja napauta sitten

#### **Laiteparin muodostaminen MeMO Pad -tietokoneesta ja Bluetooth-laitteesta**

Ennen kuin voit muodostaa yhteyden Bluetooth-laitteeseen, sinun on muodostettava MeMO Padista laitepari kyseisen laitteen kanssa. Laiteparitila säilyy, jollet pura niiden välistä laitepariyhteyttä.

Laiteparin muodostaminen MeMO Pad -tietokoneesta ja laitteesta:

- 1. Napauta **siili** siirtyäksesi Kaikki sovellukset -näyttöön ja napauta sitten **...**... Siirrä Bluetooth-kytkin **PÄÄLLÄ** -asentoon.
- Bluetooth-laitteet. 2. Napauta **Bluetooth** näyttääksesi kaikki alueella käytettävissä olevat

#### **HUOMAUTUKSIA:**

- Bluetooth-ominaisuus on kytketty päälle ja asetettu löydettävissä olevaksi. **•** Jos laite, josta haluat muodostaa laiteparin, ei ole luettelossa, varmista, että sen
- MyCloud App Locker asus@vibe App Backup • Katso laitteen toimitukseen kuuluvista teknisistä asiakirjoista, kuinka Bluetooth kytketään päälle ja asetetaan löydettävissä olevaksi.
- 3. Jos MeMO Pad -tietokone on suorittanut haun loppuun ennen kuin Bluetoothlaite on valmis, napauta **ETSI LAITTEITA**.
- 4. Napauta käytettävissä olevien laitteiden luettelossa Bluetooth-laitetta, josta haluat muodostaa laiteparin. Toimi seuraavan näytön ohjeiden mukaisesti suorittaaksesi laiteparin muodostamisen loppuun. Katso lisätietoja laitteen toimitukseen kuuluvista teknisistä asiakirjoista, jos on tarpeen.

#### **Yhteyden muodostaminen MeMO Pad -tietokoneesta Bluetoothlaitteeseen**

Kun olet muodostanut MeMO Pad -tietokoneesta laiteparin Bluetooth-laitteen kanssa, voit yhdistää sen helposti uudelleen manuaalisesti, kun se on takaisin alueella.

Yhteyden muodostaminen Bluetooth-laitteeseen:

- 1. Napauta **sisi**siirtyäksesi Kaikki sovellukset -näyttöön ja napauta sitten **...**... Siirrä Bluetooth-kytkin **PÄÄLLÄ** -asentoon.
- 2. Napauta LAITEPARIT -luettelossa laitepariksi muodostetun laitteen nimeä.

### **Bluetooth-laitteen laiteparin purkaminen ja määrittäminen** Email

Bluetooth-laitteen laiteparin purkaminen tai määrittäminen:

- 1. Napauta  $\blacksquare\blacksquare\blacksquare$  siirtyäksesi Kaikki sovellukset -näyttöön ja napauta sitten  $\blacksquare\blacksquare$ . Siirrä Bluetooth-kytkin **PÄÄLLÄ** -asentoon.
- 2. Napauta **Bluetooth** ja napauta sitten **Busic Marshalt Bluetooth-laitteen** vieressä, jonka laiteparin muodostuksen haluat purkaa tai määrittää.
- 3. Laiteparina olevan Bluetooth-laitteen näytöllä voit tehdä seuraavaa:
	- Napauta **Poista laitepariyhteys** laiteparin purkamiseksi. •
- Napauta **Nimeä uudelleen** nimetäksesi Bluetooth-laitteen uudelleen. •
- käytöstä. Napauta mitä tahansa luettelon profiilia ottaaksesi sen käyttöön tai pois •
	- 4. Napauta palataksesi takaisin edelliseen näyttöön.

### <span id="page-33-0"></span>**Sovellusten hallinta**

### **Sovellusten pikavalintojen luominen**

Varmista helppo pääsy suosikkisovelluksiisi luomalla sovellusten pikavalintoja aloitusnäytölle.

Sovellusten pikavalintojen luominen:

- 1. Napauta **siili**siirtyäksesi Kaikki sovellukset -näyttöön.
- $\mathcal{L}_{\mathcal{A}}$ 2. Napauta ja pidä Kaikki sovellukset -näytöllä sovelluskuvaketta painettuna ja vedä se aloitusnäytölle.

### **Sovellustietojen näyttäminen**

Voit tarkastella yksityiskohtaisia sovellustietoja luodessasi sovellukselle aloitusnäytöksi ja **Sovelluksen tiedot** tulee näkyviin aloitusnäytön yläosaan. pikavalinnan. Kun pidät sovellusta Kaikki sovellukset -näytössä, näyttö vaihtuu Vedä sovellus **Sovelluksen tiedot** -kuvakkeelle näyttääksesi sen yksityiskohtaiset tiedot.

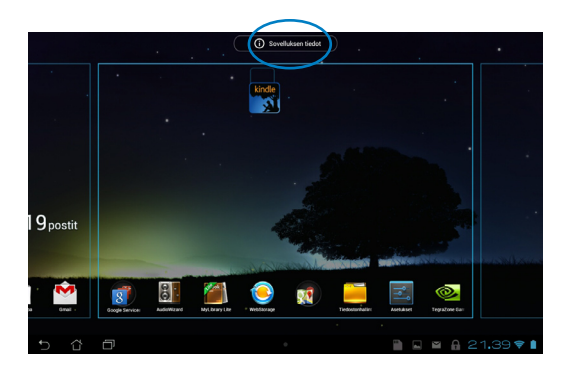

### <span id="page-34-0"></span>**Sovelluksen poistaminen kotinäytöstä**

Vapauta tilaa uusille sovellusten pikavalinnoille poistamalla aloitusnäytöllä ennestään olevia sovellusten pikavalintoja.

Sovellusten pikavalintojen poistaminen:

- 1. Napauta ja pidä sovellusta painettuna, kunnes **X Poista** -valinta tulee näkyviin näytön yläosaan.
- 2. Vedä sovellus **X Poista** -kuvakkeelle poistaaksesi sen alkunäytöstä.

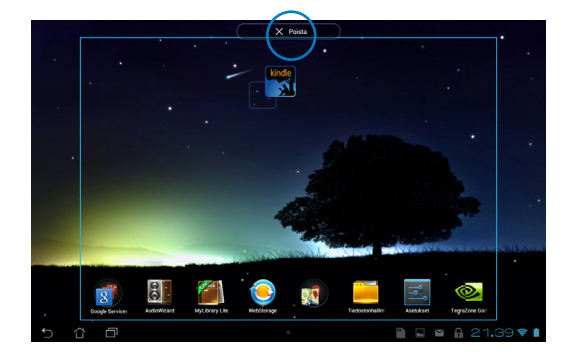

### <span id="page-35-0"></span>**Sovelluskansion luominen**

Voit luoda kansioita aloitusnäytön pikavalintojen järjestämiseksi.

Sovelluskansion luominen:

1. Napauta ja vedä aloitusnäytöllä sovellus tai pikavalinta toiselle sovellukselle niin, että näkyviin tulee musta ympyrä.

#### **HUOMAUTUKSIA:**

- Luotu kansio näkyy mustassa ympyrässä.
- Voit lisätä kansioon useita sovelluksia.
- 2. Napauta uutta kansiota ja napauta **Nimeämätön kansio** -kohtaa nimetäksesi kansion uudelleen.

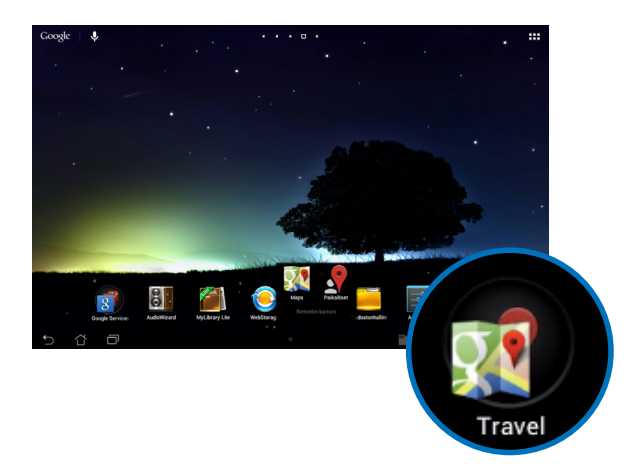
# **Sovellusten tarkastelu Uusimmat-näytöllä**

Uusimmat-näytöllä voi tarkastella sovellusten pikavalintaluetteloa perustuen viimeksi käynnistettyihin sovelluksiin. Käyttämällä Uusimmat-näyttöä voit siirtyä helposti takaisin tai vaihtaa viimeksi käynnistämiesi sovellusten välillä.

Siirtyminen Uusimmat-näyttöön:

- 1. Napauta aloitusnäytön vasemmassa alakulmassa olevaa **-kuvaketta**.
- Napauta sovellusta, jonka haluat käynnistää. 2. Näkyviin tulee luettelo, jossa näkyvät kaikki viimeksi käynnistetyt sovellukset.

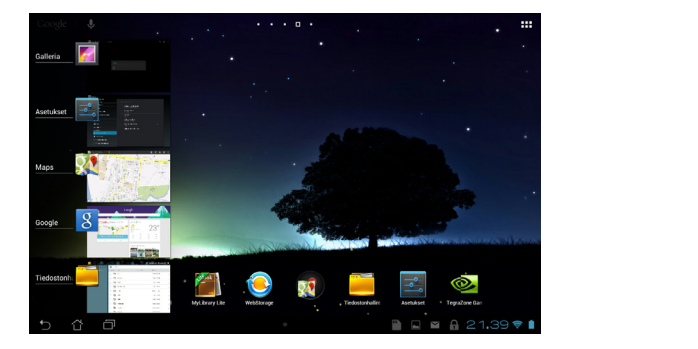

Näyttääksesi käyttämäsi sovelluksen valikon:

- 1. Napauta ja pidä viimeisintä sovellusta painettuna tuodaksesi näkyviin sen valikon.
- 2. Voit poistaa sovelluksen luettelosta valitsemalla **Poista luettelosta**. Voit tarkastella sen tietoja valitsemalla **Sovelluksen tiedot**.

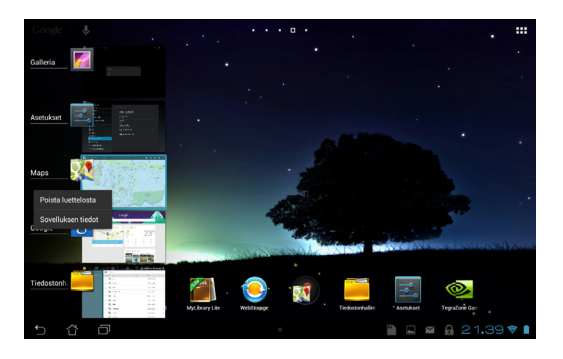

**HUOMAUTUS:** Voit myös poistaa käyttämäsi sovelluksen luettelosta pyyhkäisemällä sen vasemmalle tai oikealle.

# **Tehtävienhallinta**

ASUS-Tehtävienhallinta näyttää luettelon parhaillaan käynnissä olevista apuohjelmista ja sovelluksista ja niiden käyttöprosenteista MeMO Pad -tietokoneessa. Voit myös avata ja sulkea yksittäisiä käynnissä olevia sovelluksia tai sulkea kaikki sovellukset ja apuohjelmat yhdellä kerta One-click Clean (Yhden napsautuksen poistaminen) -toiminnolla.

Tehtävienhallinta-sovelluksen hallinta:

- 1. Napauta **siil**s siirtyäksesi Kaikki sovellukset -näyttöön. Napauta **Widgetit** tuodaksesi pienohjelmavalikon näkyviin.
- Manager -ruudun kotinäytössä. 2. Napauta ja pidä **ASUS Task Manager** -kuvaketta näyttääksesi ASUS Task

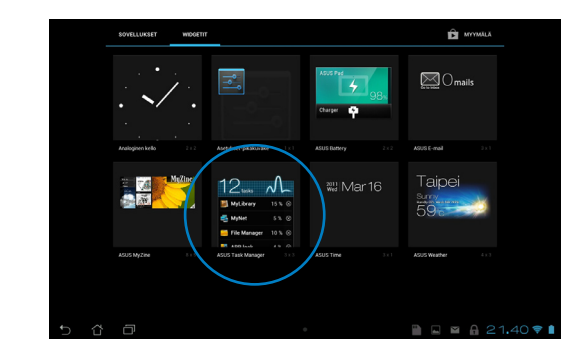

- 3. Napauta ja pidä pienohjelmaa painettuna näyttääksesi koon muuttamishakasulut. Vedä koon muuttamishakasta ylöspäin tai alaspäin näyttääksesi täydellisen tehtäväluettelon.
- 4. Napauta tehtävien oikealla puolella olevia **V** x-kuvakkeita sammuttaaksesi tehtäviä. Napauta **Yhden napsautuksen tyhjennys** -painiketta sulkeaksesi kaikki tehtävät kerralla.

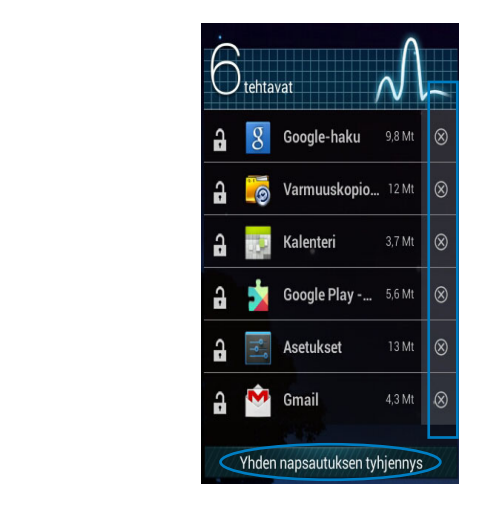

# **Tiedostonhallinta**

Resurssienhallinnan avulla voit etsiä ja hallita helposti sisäisessä tallennuslaitteessa tai liitetyssä ulkoisessa tallennuslaitteessa olevia tietoja.

# **Sisäisen muistin käyttö**

Sisäisen tallennusvälineen käyttäminen:

- 1. Napauta **siili**siirtyäksesi Kaikki sovellukset -näyttöön.
- 2. Napauta vasemmassa paneelissa **> Sisäinen säilytystila** näyttääksesi

MeMO Pad -tietokoneen sisällön ja valitse sitten kohde napauttamalla. Jos microSD-kortti on liitetty, napauta **MicroSD** näyttääksesi microSD-kortin sisällön.

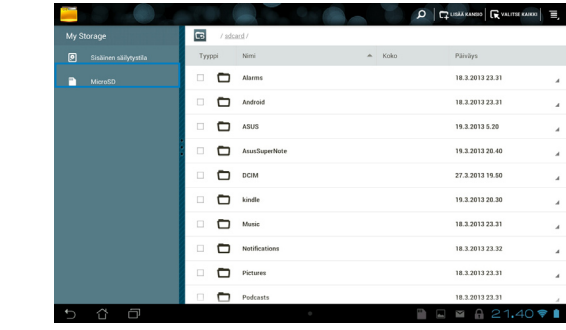

3. Napauta **S** palataksesi Oma tallennusväline -juurihakemistoon.

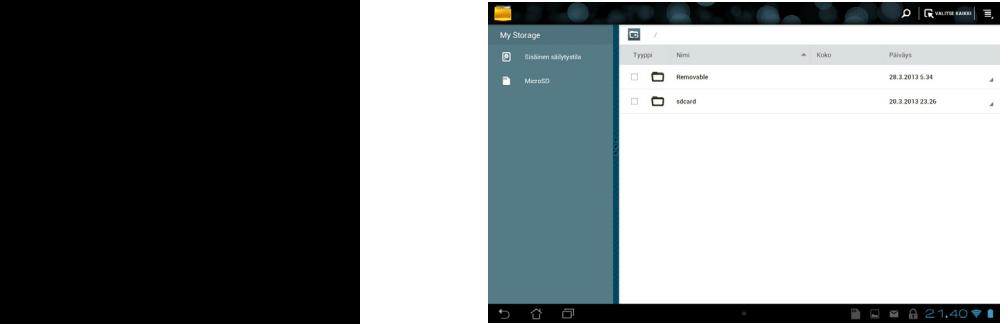

# **Ulkoisen tallennuslaitteen käyttö**

Ulkoisen tallennuslaitteen käyttö:

1. Tuo ilmoitusruutu näkyviin napauttamalla alkunäytön oikeassa alakulmassa olevaa waketta.

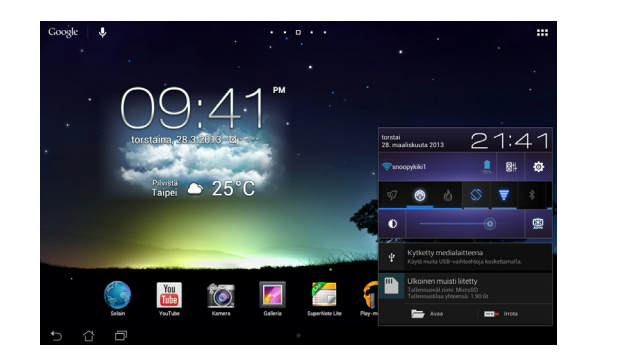

2. Napauta näyttääksesi microSD-kortin sisällön. Napauta poistaaksesi microSD-kortin käytöstä MeMO Pad -tietokoneesta.

**TÄRKEÄÄ!** Varmista, että tallennat microSD-kortille tallennetut tiedot ennen kuin poistat microSD-kortin käytöstä MeMO Pad -tietokoneesta.

# **Sisällön mukauttaminen**

Tiedostonhallinnassa voit kopioida, leikata, jakaa ja poistaa laitteesi ja asennetun ulkoisen tallennuslaitteen sisältöjä.

Kun mukautat tiedostoa tai kansiota, valitse tiedoston tai kansion vieressä oleva valintaruutu, jolloin toimintapalkki tulee näkyviin näytön oikeaan yläkulmaan.

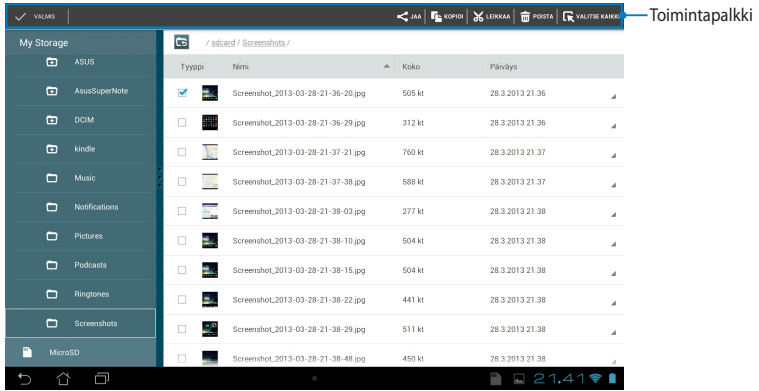

#### **HUOMAUTUKSIA:**

- $\cdot \leq$  JAA -tulee näkyviin vain, jos valitset tiedoston tai tiedostoja.
- Voit myös valita tiedoston tai kansion ja vetää ja pudottaa sen haluttuun kohdekansioon.

# **Asetukset**

Voit määrittää asetusnäytössä MeMO Padin asetuksia. Tällä järjestelmäsovelluksella voit määrittää MeMO Pad -tietokoneen langattoman liitettävyyden, laitteiston, omat asetukset sekä tili- ja järjestelmäasetukset.

Asetukset -näyttöön voit siirtyä kahdella eri tavalla.

1. Napauta Kaikki sovellukset -näytössä siinäyttääksesi valikon.

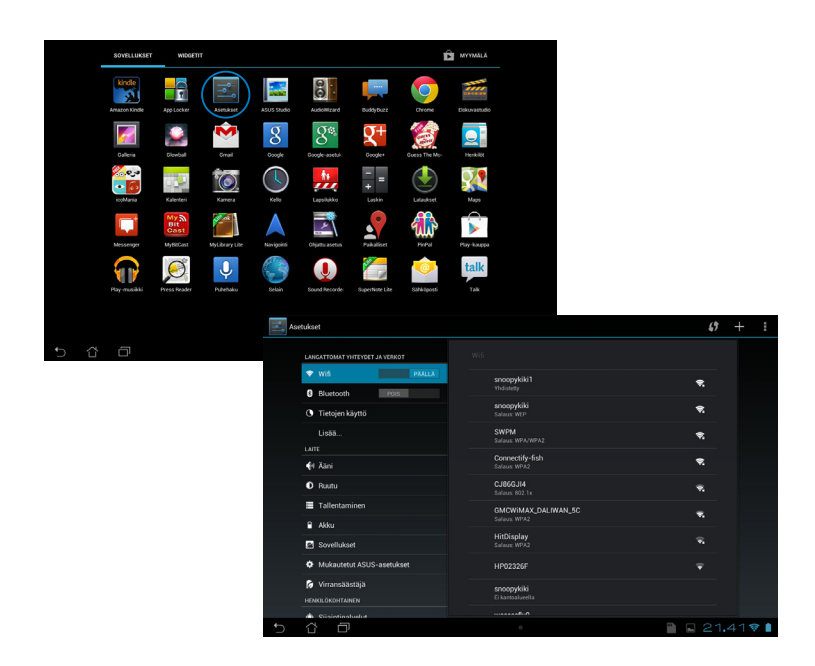

2. Napauta Ilmoitusaluetta tuodaksesi **ASUS-pika-asetuksia** -paneelin näkyviin ja napauta sitten ...

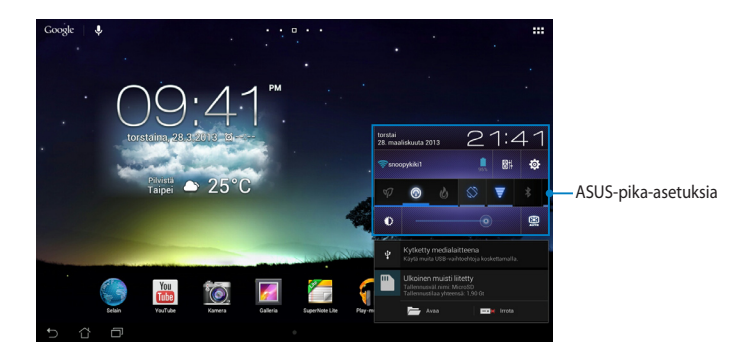

# **ASUS-pika-asetuksia**

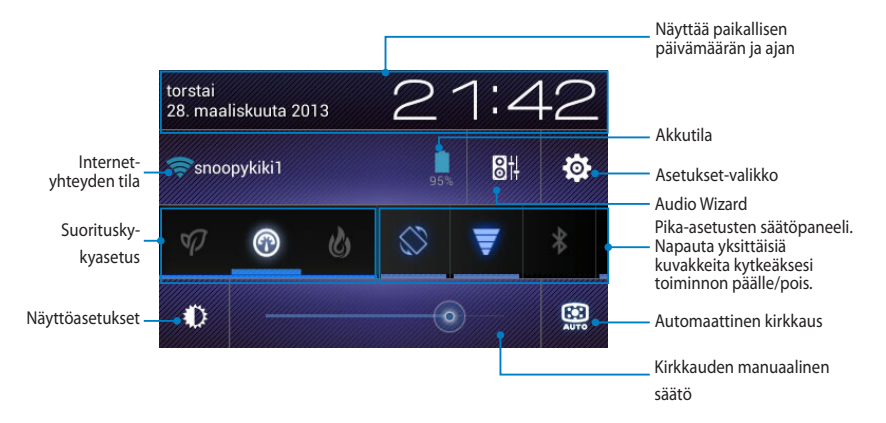

### **ASUS-pika-asetusten säätöpaneeli**

Napauta yksittäistä apuohjelmakuvaketta ottaaksesi sen toiminnon käyttöön tai pois käytöstä.

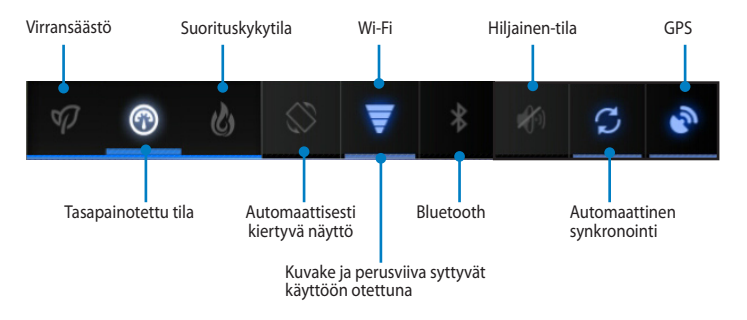

#### **HUOMAUTUKSIA:**

- **• Tasapainotettu tila [Oletustila]**: Tasapainottaa järjestelmän suorituskyvyn ja energian käytön.
- **Suorituskykytila**: Maksimoi järjestelmän suorituskyvyn, mutta kuluttaa enemmän akkuvirtaa.
- **Virransäästötila** : Asettaa laitteen energiansäästötilaan.

### **Ilmoituspaneelit**

Ilmoituspaneelit tulevat näkyviin Pika-asetukset-paneelissa hälytyksiä varten tai sovellusten, saapuvien sähköpostien ja apuohjelmien tilan päivittämiseksi.

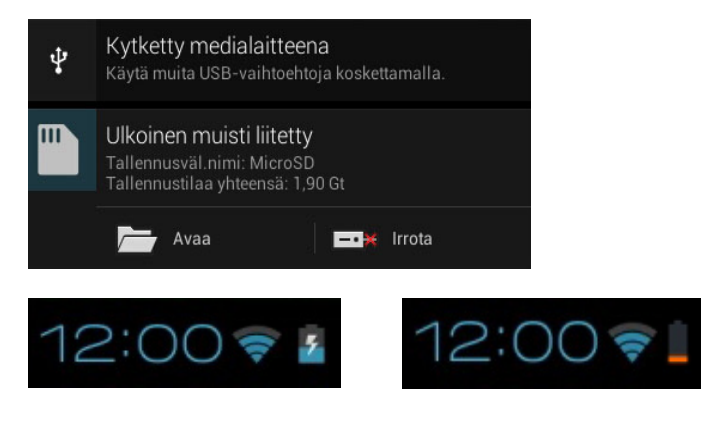

**HUOMAUTUS:** Pyyhkäise ilmoitusta oikealle tai vasemmalle poistaaksesi kohteen luettelosta.

# **MeMO Pad -tietokoneen sammuttaminen**

Voit sammuttaa MeMO Pad -tietokoneen kahdella tavalla:

- Paina virtapainiketta noin kaksi (2) sekuntia ja napauta kehotettaessa **Katkaise virta** ja napauta sitten **OK**. •
- Jos MeMO Pad -tietokone ei vastaa, pidä virtapainiketta painettuna noin kymmenen (10) sekuntia, kunnes MeMO Pad sammuu. •

**TÄRKEÄÄ!** Järjestelmän pakotettu sammutus voi johtaa tietojen menettämiseen. Muista varmuuskopioida tietosi säännöllisesti.

# **MeMO Pad -tietokoneen asettaminen lepotilaan**

Voit asettaa MeMO Pad -tietokoneen lepotilaan painamalla kerran virtapainiketta.

# *Luku 4:*

# *Esiasennetut sovellukset*

# **Valmiit esiasennetut sovellukset Play-musiikki**

Toista musiikkia -sovellus, integroitu käyttöliittymä musiikkikokoelmaasi varten, mahdollistaa sisäiseen muistiin tai asennettuun ulkoiseen tallennuslaitteeseen tallennettujen musiikkitiedostojen toiston.

Voit sekoittaa ja toistaa kaikkia musiikkitiedostoja satunnaisesti tai selata albumeita nauttiaksesi mielimusiikistasi.

Napauta aloitusnäytössä **kult** toistaaksesi musiikkitiedostojasi.

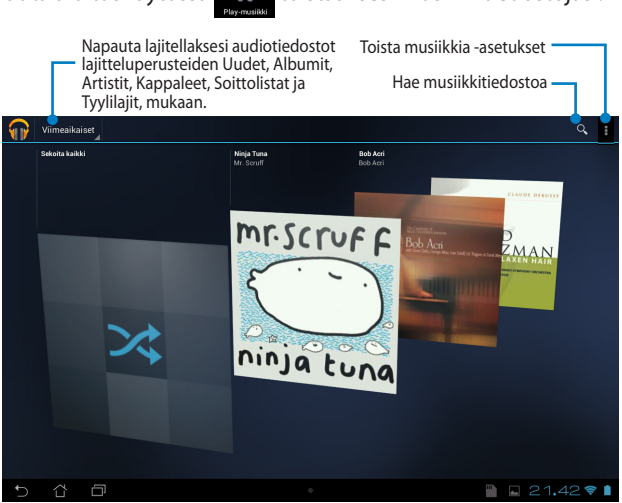

#### **HUOMAUTUKSIA:**

MeMO Padin tukemat äänen ja videon pakkaushallinnat

**• Purkaja**

**Audiokoodekki**: AAC LC/LTP, HE-AACv1(AAC+), HE-AACv2(enhanced AAC+), AMR-NB, AMR-WB, MP3, FLAC, MIDI, PCM/WAVE, Vorbis, WAV a-law/mu-law, WAV linear PCM, WMA 10, WMA Lossless, WMA Pro LBR

**Videon pakkaus**: H.263, H.264, MPEG-4, VC-1/WMV, VP8

**• Kooderi**

**Audiokoodekki**: AAC LC/LTP, AMR-NB, AMR-WB

**Videon pakkaus**: H.263, H.264, MPEG-4

# **Kamera**

Voit ottaa MeMO Pad -tietokoneen kamerasovelluksella kuvia ja tallentaa videoita.

Käynnistä kamerasovellus napauttamalla alkunäytössä

**HUOMAUTUS:** Kuva- ja videotiedostot tallennetaan automaattisesti Galleriasovellukseen.

# **Kameratila**

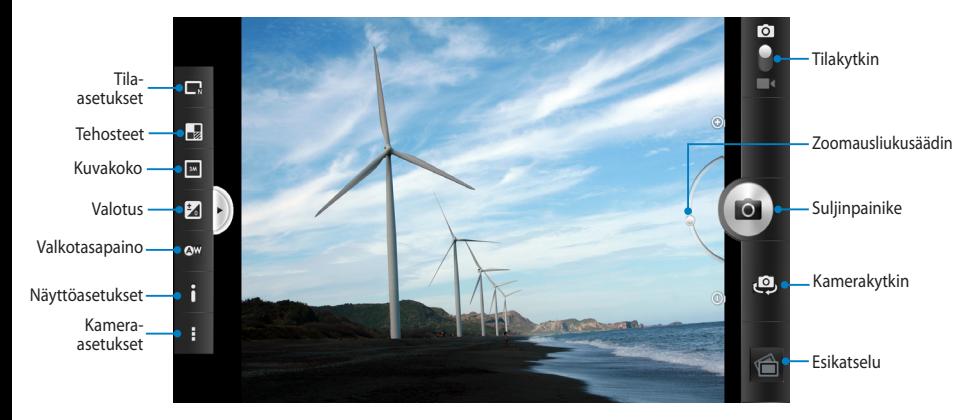

# **Videotila**

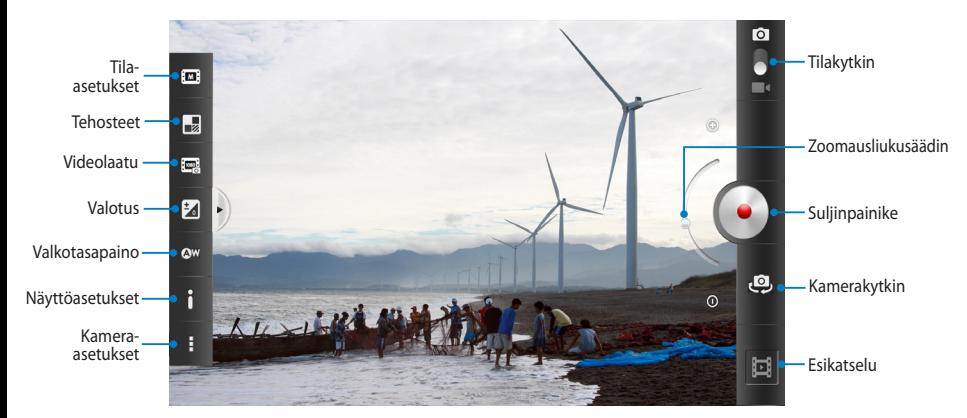

# **Galleria**

Näytä MeMO Pad -tietokoneen kuvia ja toista videoita Galleria-sovelluksella. Tällä sovelluksella voit muokata, jakaa tai poistaa MeMO Pad -tietokoneelle tallennettuja kuva- ja videotiedostoja. Galleriassa voit näyttää kuvia diaesityksinä tai napauttaa näkymää valitaksesi kuva- tai videotiedoston.

Käynnistä Galleria napauttamalla kotinäytössä **-kuvaketta.** 

# **Gallerian päänäyttö**

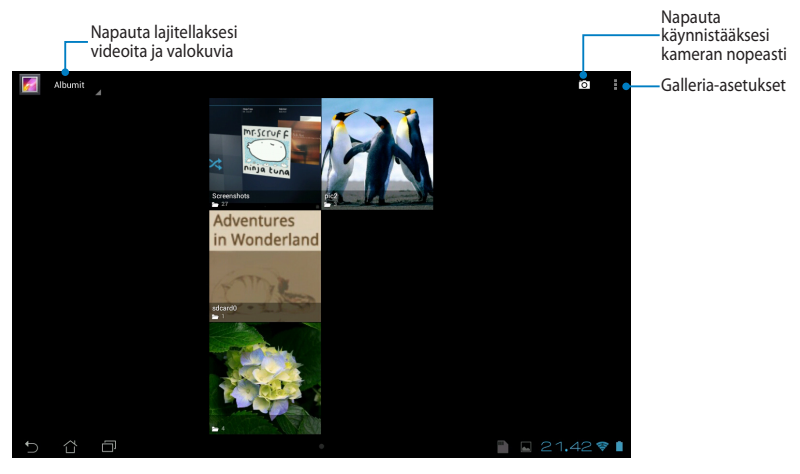

### **Albumien jakaminen ja poistaminen**

Jakaaksesi albumin, napauta ja pidä albumia painettuna, kunnes työkalurivi tulee näkyviin näytön yläosaan. Voit siirtää ja tai jakaa valittuja albumeita verkossa tai poistaa niitä MeMO Pad -tietokoneelta.

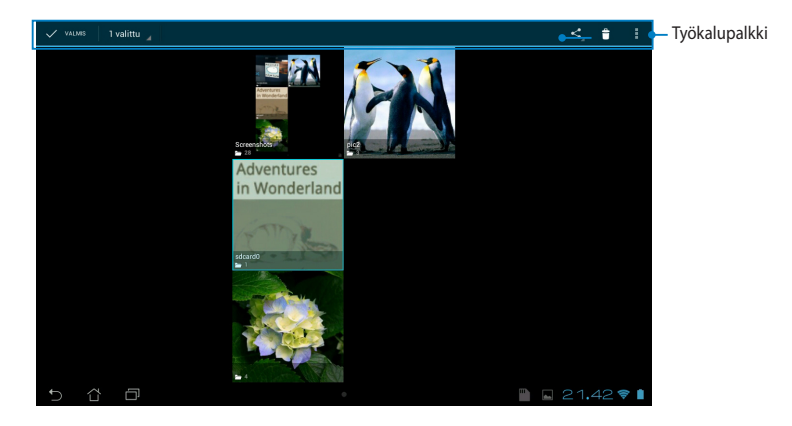

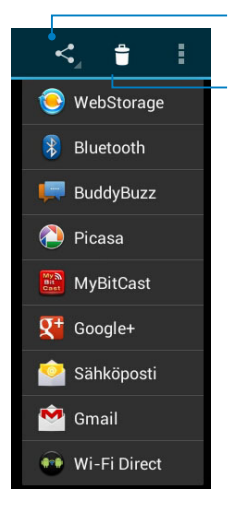

Napauta tätä kuvaketta jakaaksesi valitun albumin ASUS Webstorage -, Bluetooth®-, Picasa®-, Google+®- tai Gmail® -sovelluksella.

Napauta tätä kuvaketta poistaaksesi valitun albumin.

### **Kuvien jakaminen, poistaminen ja muokkaaminen**

Jakaaksesi, muokataksesi tai poistaaksesi kuvan, napauta avataksesi kuvan ja napauta sitten kuvaa käynnistääksesi näytön yläosassa olevan työkalupalkin.

#### **Kuvien jakaminen**

Kuvan jakaminen:

- 1. Avaa Galleria-näytössä albumi, joka sisältää jaettavan kuvan.
- 2. Napauta valitaksesi ja napauta sitten <, ja valitse jakamissovellusten luettelosta.

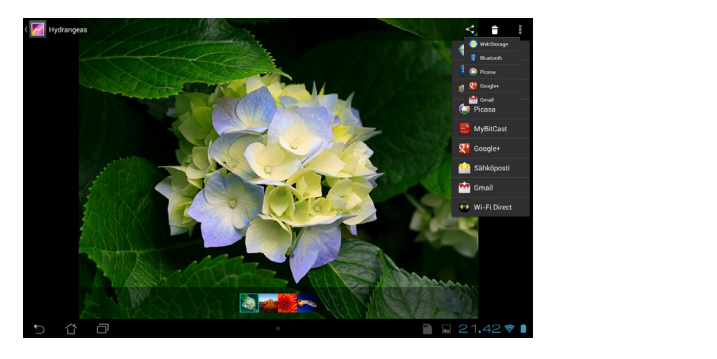

Useiden kuvien jakaminen:

- 1. Avaa Galleria-näytössä albumi, joka sisältää jaettavan kuvan.
- 2. Napauta ja pidä yhtä kuvaa painettuna ja napauta sitten muita kuvia.
	- 3. Napauta < ja valitse sitten jakamissovellusluettelosta.

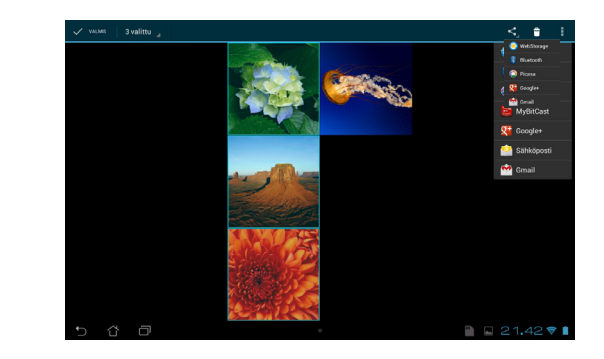

#### Kuvan muokkaaminen

Kuvan muokkaaminen:

- 1. Avaa Galleria-näytössä albumi, joka sisältää muokattavan kuvan.
- 2. Avaa kuva napauttamalla ja napauta sitten **> Muokkaa**.
- 3. Napauta muokkaustyökaluja aloittaaksesi muokkauksen.

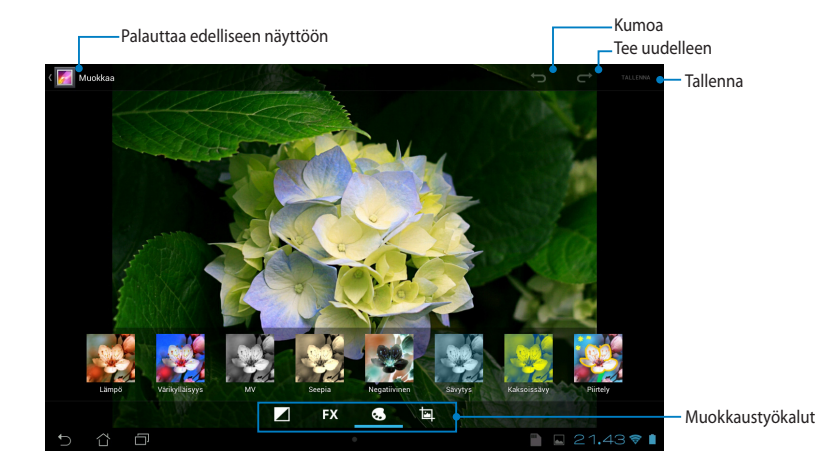

#### **Kuvien poistaminen**

Kuvan poistaminen:

- 1. Avaa Galleria-näytössä albumi, joka sisältää poistettavan kuvan.
- 2. Avaa kuva napauttamalla ja napauta sitten  $\mathbf{f}$  .
- 3. Napauta **OK**.

die Gmail Superinten was a strong when the superintensity of the superintensity of the superintensity of the superintensity of the superintensity of the superintensity of the superintensity of the superintensity of the sup Useiden kuvien poistaminen:

- 1. Avaa Galleria-näytössä albumi, joka sisältää poistettavat kuvat.
- 2. Napauta ja pidä yhtä kuvaa painettuna ja napauta sitten muita kuvia.
	- 3. Napauta **ina ja napauta sitten OK**.

## **Galleria-pienohjelman käyttö**

Kuvagalleria -pienohjelma mahdollistaa välittömän pääsyn suosikkivalokuviin tai -albumeihin suoraan alkunäytöstä.

Galleria-pienohjelman näyttäminen aloitusnäytössä:

- 1. Napauta **siili**siirtyäksesi Kaikki sovellukset -näyttöön.
- 2. Napauta **WIDGETIT** tuodaksesi pienohjelmavalikon näkyviin.
- pienohjelmaruutu siirtyy aloitusnäyttöön ja näyttää Valitse kuvat 3. Napauta ja pidä**Kuvagalleria** -painiketta painettuna, kunnes kunnes -valintaikkunan.
- 4. Valitse **Valitse kuvat** -valintaikkunasta valinta, jonka haluat sijoittaa pienohjelmaksi aloitusnäyttöön.

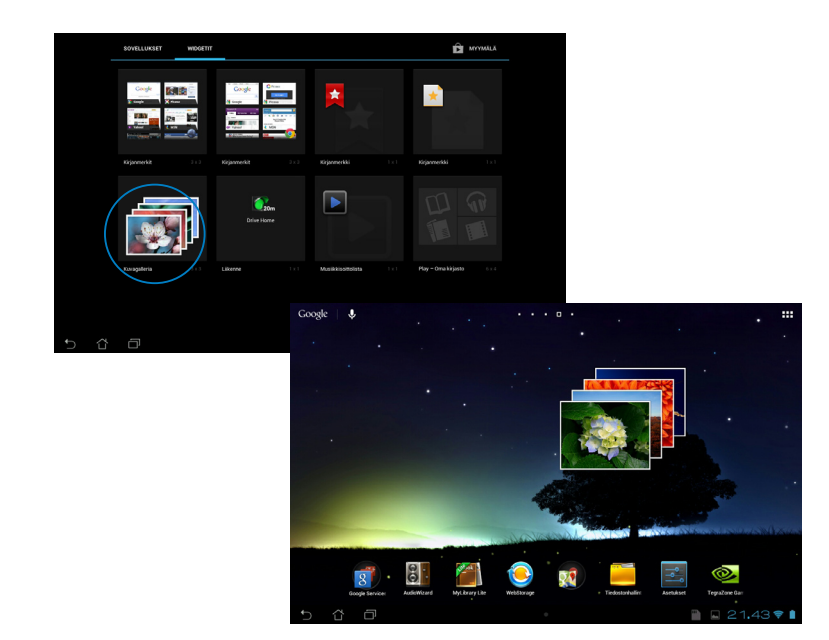

# **Sähköposti**

Sähköpostisovellus mahdollistaa POP3-, IMAP- ja Exchange-tilien lisäämisen niin, että voit vastaanottaa, luoda ja selata sähköposteja suoraan MeMO Pad -tietokoneelta.

**TÄRKEÄÄ!** Sinulla on oltava internet-yhteys voidaksesi lisätä sähköpostitilin tai lähettää ja vastaanottaa sähköposteja lisätyillä tileillä.

Tilin asetukse

# **Sähköpostitilin asettaminen**

Sähköpostitilin asettaminen:

- 1. Napauta **siili** siirtyäksesi Kaikki sovellukset -näyttöön.
- käynnistääksesi 2. Napauta Napauta **Sähköposti** sähköpostisovelluksen.

sähköpostisovellusnäytössä $\blacksquare$ napauta sitten **Seuraava**. 3. Näppäile **Sähköpostiosoite** ja **Salasana** ja

> **HUOMAUTUS:** Odota, kun ASUS-tablet-tietokone tarkistaa automaattisesti saapuvan ja lähtevän postin palvelinasetukset.

4. Määritä **Tiliasetukset** ja napauta **Seuraava**.

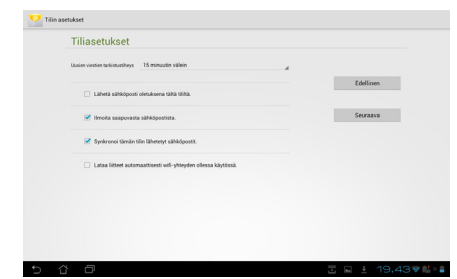

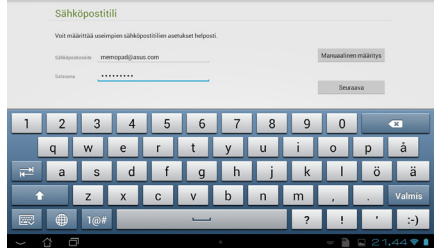

5. Näppäile tilinimi, jonka haluat näkyvän lähtevissä viesteissä ja napauta sitten **Seuraava)**kirjautuaksesi Saapuneet-kansioosi.

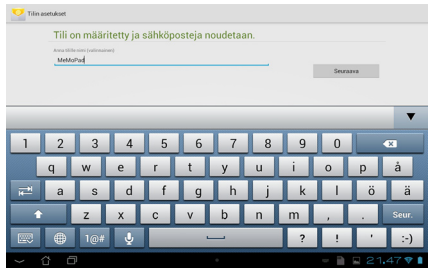

## **Sähköpostitilien lisääminen**

Sähköpostitilien lisääminen:

File Manager Settings Play Store

- 1. Napauta **siili**siirtyäksesi Kaikki sovellukset -näyttöön.
- 2. Napauta ja kirjaudu sitten sisään käyttämällä tiliäsi. Gallery Polaris Office My Library Lite Camera Play Music Maps
	- 3. Napauta **E>Asetukset**. Napauta sitten näytön oikeassa yläkulmassa Lisää tili.

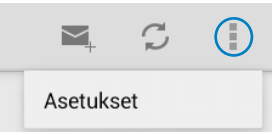

# **Gmail**

Voit luoda Gmail-sovelluksella uuden Gmail-tilin tai synkronoida aiemmin luodun Gmail-tilin niin, että voit lähettää, vastaanottaa ja selata sähköposteja suoraan MeMO Pad -tietokoneelta. Tämän sovelluksen käyttöönotto antaa käyttää muita File Manager Settings Play Store Google-sovelluksia, jotka voivat edellyttää Google-tiliä, kuten Play Store.

### **Gmail-tilin asettaminen**

Gmail-tilin asettaminen:

- 1. Napauta kotinäytössä
- -valintaa siirtyäksesi aiemmin 2. Napauta **Olemassa oleva** luotuun **Sähköposti** - ja **Salasana** -kohtaan ja napauta sitten **Kirjaudutaan**.

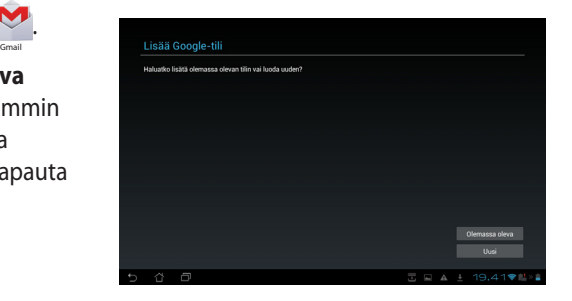

#### **HUOMAUTUKSIA:**

• Napauta **Uusi** jos sinulla ei vielä ole **Google -tiliä**.

.

- Kun kirjaudut sisään, sinun on odotettava, kun MeMO Pad siirtää tietoja Googlepalvelimien kanssa tilisi asettamiseksi.
- 3. Voit käyttää Google-tiliä asetusten ja tietojen varmuuskopioimiseen ja palauttamiseen. Napauta **Seuraava** kirjautuaksesi sisään Gmail-tilillesi.

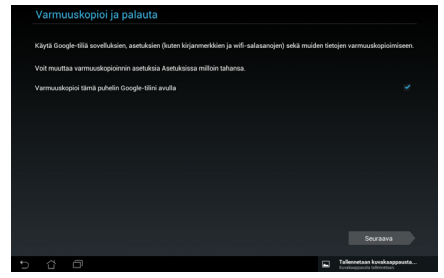

**TÄRKEÄÄ!** Jos sinulla on useita sähköpostitilejä Gmailin lisäksi, käytä **Sähköposti** -toimintoa kaikkien sähköpostitilien samanaikaiseen käyttöön.

# **Play -kauppa**

Voit käyttää useita Play Storen hauskoja pelejä ja työkaluja Google-tililläsi.

**TÄRKEÄÄ!** Voit käyttää Play Storea vain kirjautumalla sisään Google-tilillesi.

# **Play Storen käyttö**

Play Store -kauppaan siirtyminen:

1. Napauta alkunäytössä

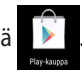

- 2. Jos sinulla on ennestään Google-tili, napauta **Olemassa oleva** ja näppäile sähköpostitilisi ja salasanasi. Jos sinulla ei ole tiliä, napauta **Uusi** ja luo tili toimimalla näytön ohjeiden mukaisesti.
- 3. Kun olet kirjautunut sisään, voit alkaa ladata sovelluksia Play Storesta ja asentaa niitä MeMO Pad -tietokoneeseen.

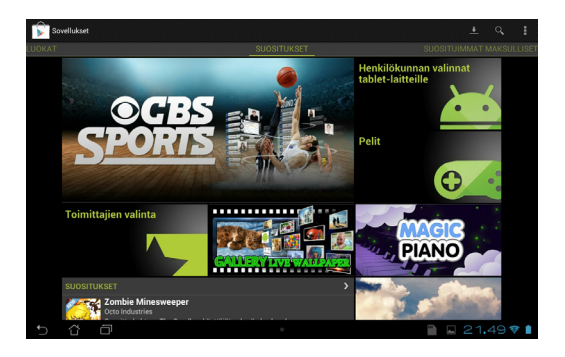

**TÄRKEÄÄ!** Lataa uusin Adobe Flash Player -versio Android®-laitteita varten.

#### **HUOMAUTUKSIA:**

- Et voi palauttaa poistettuja sovelluksia, mutta voit kirjautua samalla tunnuksella ja ja ladata ne uudelleen.
- Osa sovelluksista on ilmaisia ja osa on maksettava luottokortilla.

# **Maps (Kartat)**

Google Maps -sovelluksella voit tarkastella ja hakea paikkoja, erilaisia liiketiloja sekä hakea reittiohjeita. Se mahdollistaa myös nykyisen sijaintisi paikallistamisen ja tämän tiedon jakamisen muille.

#### **Google Maps -sovelluksen käyttö**

Google Maps -sovelluksen käyttäminen:  $\mathbf{F}$  , the Manager Settings Play Store  $\mathbf{F}$ 

1. Napauta  $\frac{1}{2}$  siirtyäksesi Kaikki sovellukset -näyttöön ja napauta sitten  $\mathbb{R}$ .

Gallery Polaris Office My Lite Camera Play Music My Lite Camera Play Music Maps

2. Voit mukauttaa hakuasi näytön yläosassa olevalla työkalurivillä.

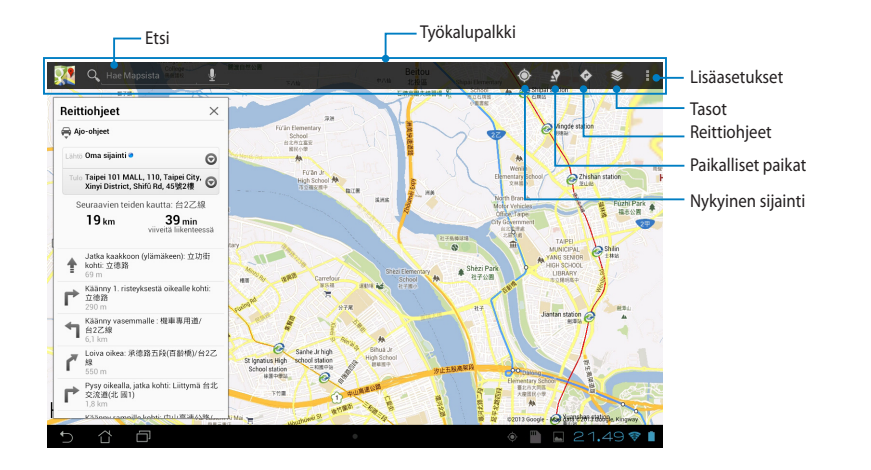

# **MyLibrary Lite**

My Library (Oma kirjasto), integroitu käyttöliittymä kirjakokoelmillesi, mahdollistaa sijoittaa ja lajitella ostamiasi tai lataamiasi e-kirjoja otsikon, tekijän ja päivämäärän mukaan.

Käynnistä MyLibrary Lite napauttamalla  $\blacksquare\blacksquare\blacksquare$ tuodaksesi näkyviin Kaikki

sovellukset -näytön ja napauta sitten

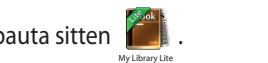

**TÄRKEÄÄ!** Voit tarvita Adobe Flash® -soitinta joidenkin e-kirjojen avaamiseen. Lataa Adobe Flash® Player ennen kuin käytät MyLibrary Litea.

HUOMAUTUS: MyLibraryLite tukee e-kirjoja ePub-, PDF- ja TXT-muodossa.

# **MyLibrary Lite -päänäyttö**

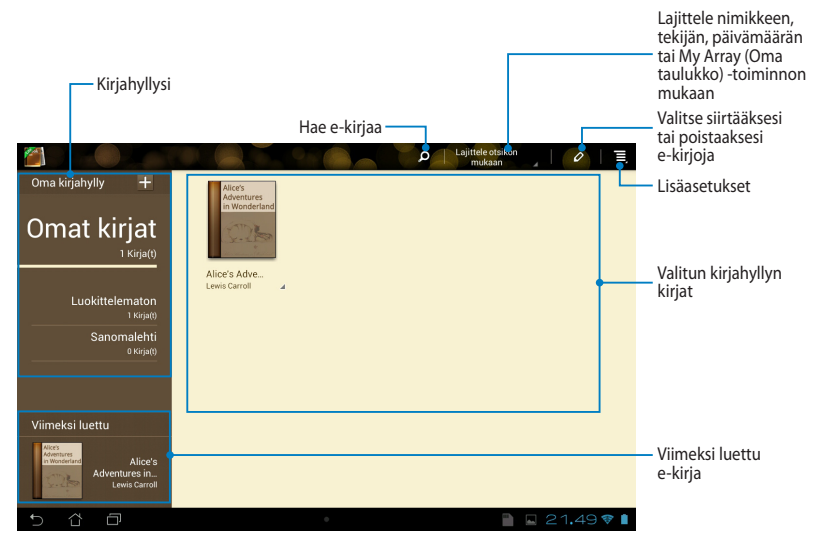

### **E-kirjojen lukeminen**

Kun luet e-kirjaa, pyyhkäise sormella vasemmalle jatkaaksesi seuraavalle sivulle tai pyyhkäise sormella vasemmalta oikealle siirtyäksesi takaisin edelliselle sivulle.

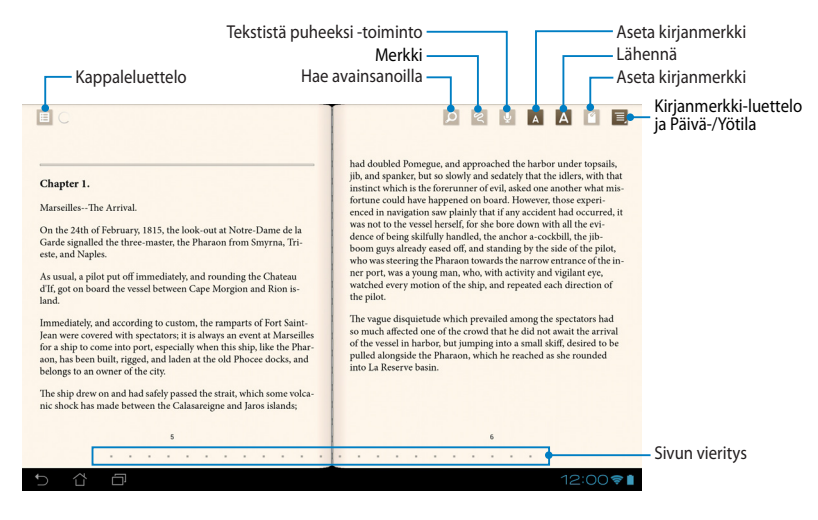

#### **Sivun kääntäminen**

Voit siirtyä seuraavalle sivulle pyyhkäisemällä oikealta vasemmalle. Voit siirtyä edelliselle sivulle pyyhkäisemällä vasemmalta oikealle.

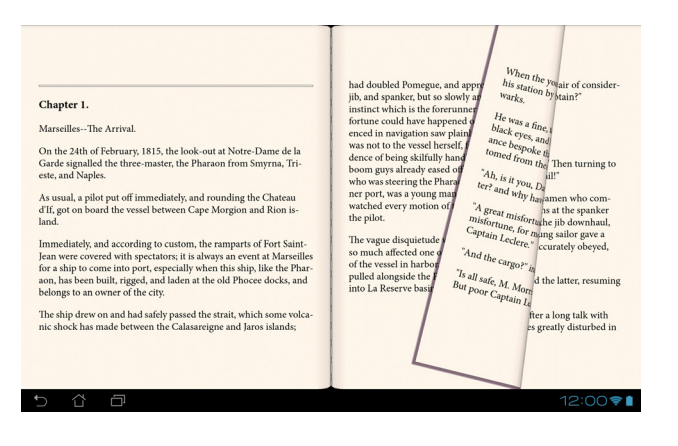

### **Kirjanmerkin asettaminen**

Kirjanmerkki mahdollistaa kirjan sivujen merkitsemisen niin, että voit palata helposti viimeksi lukemallesi sivulle.

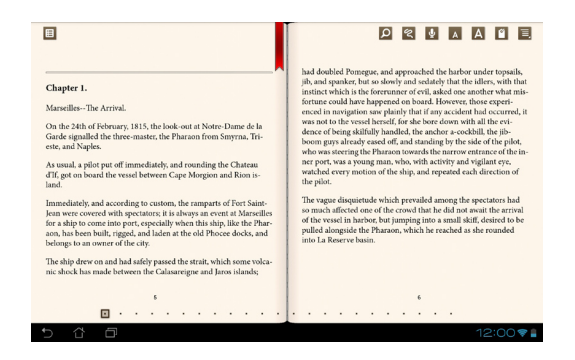

Kirjanmerkin asettaminen:

- 1. Napauta missä tahansa näytöllä näyttääksesi työkalurivin. Gallery Polaris Office My Library Lite Camera Play Music Maps
- 2. Napauta **Kuinerkitäksesi sivun. Voit myös merkitä niin monta sivua kuin** haluat.
- napauta sitten sivua, jonka haluat avata. 3. Napauta **> Kirjanmerkkiluettelo** katsoaksesi kirjanmerkittyjä sivuja ja

#### **Huomautuksen lisääminen sivulle**

E-kirjoihin tehdyillä huomautuksilla voit tarkistaa sanan määritelmän, kopioida sanan tai lauseen, jakaa sähköpostitse tai kuunnella sen tekstistä puheeksi -toiminnolla.

#### **Huomautuksen lisääminen sanaan**

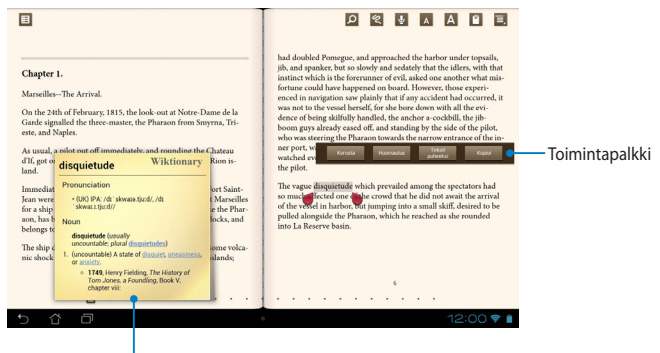

Sanakirjahuomautus

#### **Huomautuksen lisääminen lauseeseen**

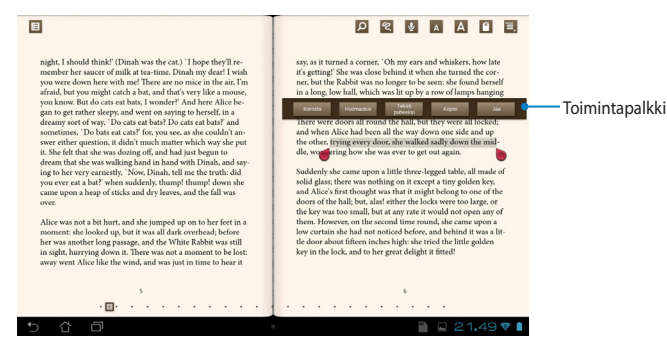

Huomautuksen lisääminen sivulle:

1. Paina pitkään haluttua sanaa tai lausetta, kunnes työkaluvalikko ja sanakirjahuomautus tulevat näkyviin.

**HUOMAUTUS**: Merkitäksesi lauseen, napauta ja pidä sanaa painettuna ja liu'uta sitten sormella valitaksesi. Kun valitset lauseen, sanakirjan huomautus ei tule näkyviin.

- 2. Valitse toimintapalkista seuraavista valinnoista:
	- a. Napauta  **Korosta** merkitäksesi sanan tai lauseen.
	- b. Napauta Napauta **Huomautus** tallentaaksesi valitun sanan tai lauseen.
	- c. Napauta Tekstistä puheeksi kuunnellaksesi valitun sanan tai lauseen.
	- d. Napauta Napauta **Kopioi** kopioidaksesi valitun sanan tai lauseen ja liitä se tekstisovellukseen.
	- e. Napauta **Jaa** jakaaksesi lauseen ja valitse sitten sovellus, jolla haluat suorittaa jakamisen.

# **SuperNote**

SuperNote on helppokäyttöinen sovellus, jolla voi tehdä muistiinpanoja, piirrellä, kuvata ja liittää valokuvia ja tallentaa ääntä ja videota vuorovaikutteisemman kokemuksen aikaansaamiseksi.

Voit myös jakaa muistikirjojasi ASUS WebStorage -tilisi kautta.

Käynnistä SuperNote napauttamalla alkunäytössä  $\bar{\bullet}$   $\bar{\bullet}$  -kuvaketta ja napauta

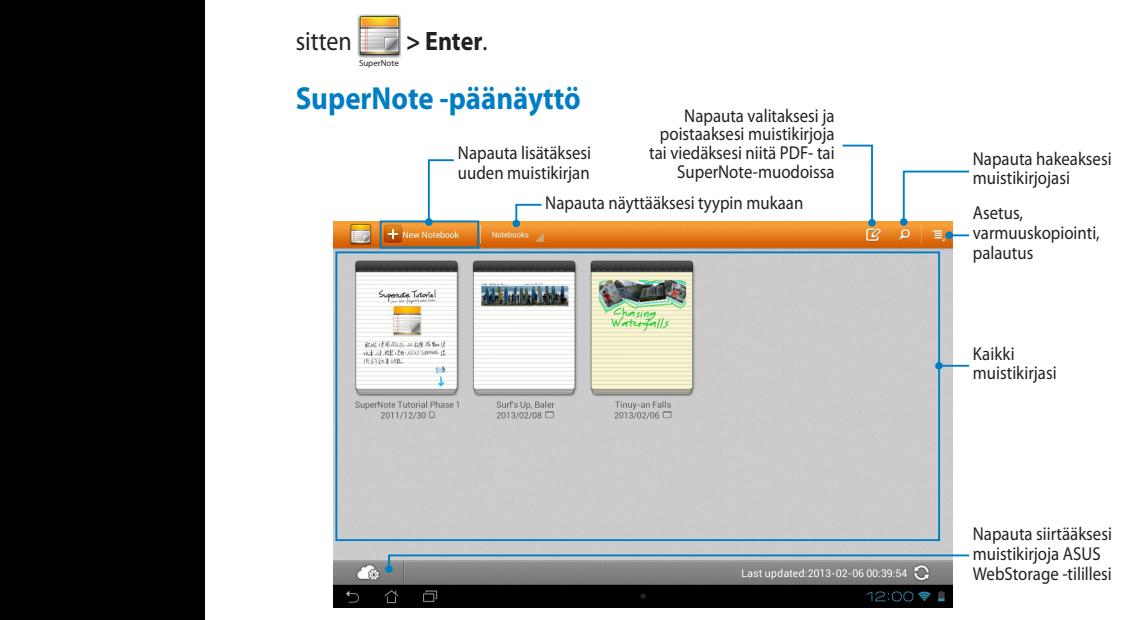

### **Uuden muistikirjan luominen**

Uuden muistikirjan luominen:

- 1. Napauta + New Notebook.
- 2. Nimeä tiedosto ja valitse sitten malli. Uusi muistikirjan sivu tulee heti näkyviin.

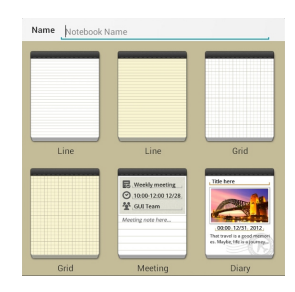

# **SuperNote uuden muistikirjan käyttöliittymä**

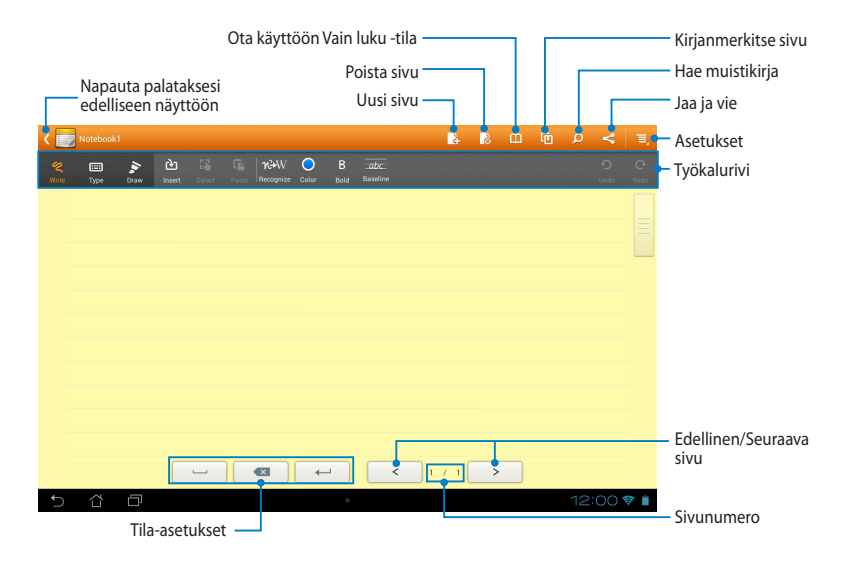

**HUOMAUTUS:** Tila-asetukset ja muistikirjan työkalurivi muuttuvat, kun napautat Write  $\frac{1}{1}$ ,  $\frac{1}{1}$  -tai  $\frac{1}{1}$  -tilaa.  $\approx$ 

#### **Muistikirjan mukauttaminen**

SuperNote mahdollistaa muistikirjojen luovan käsittelyn. Voit valita työkaluriviltä työkaluriviltä useita työkaluja, joilla voit mukauttaa muistikirjojasi.

**HUOMAUTUS:** Työkalupalkin asetukset voivat vaihdella valitsemasi mallin mukaan.

Muistikirjan mukauttaminen:

- 1.. Napauta SuperNote-päänäytössä muistikirjaa, jota haluat mukauttaa.
- 2. Napauta **Write (Kirjoita)** kirjoittaaksesi käsin sivulle. Napauta **Type (Tyyppi)** käyttääksesi näppäimistöä. Napauta **Draw (Piirrä)** maalataksesi tai piirtääksesi sivulle.

#### **HUOMAUTUKSIA:**

- Napauta **Write (Kirjoita)** -tilassa muistikirjan työkalurivillä **Baseline (Perusviiva)** saadaksesi ohjeita kirjoittamiseen, jos on tarpeen.
- Napauta **Write (Kirjoita)** ja **Type (Tyyppi)** -tiloissa **Color (Väri)** valitaksesi tekstin värin ja **Bold (Lihavointi)** valitaksesi tekstin lihavoinnin.
- Napauta **Draw (Piirrä)** -tilassa **Brush (Sivellin)** valitaksesi piirtojäljen, painon, läpikuultavuuden ja värin.
- 3. Napauta tekstikuvan ja mediatiedostojen lisäämiseksi **Insert (Aseta)** ja napauta sitten liitettävän tiedoston tiedostotyyppiä.
- 4. Voit siirtää liitettyä kohdetta tai muuttaa sen kokoa napauttamalla **Select (Valitse)** ja valitsemalla sitten kohde, jota haluat siirtää, tai jonka kokoa haluat muuttaa.

#### **SuperNote-vain luku -tila**

Ottaaksesi käyttöön Vain luku -tilan, napauta  $\Box$ ia liu'uta sitten sormella ylös tai alas tarkastellaksesi muistikirjan sivuja.

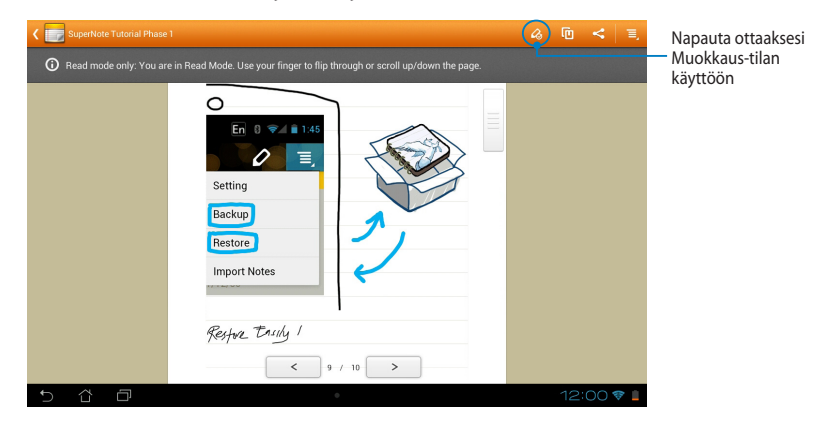

#### **Muistikirjan nimeäminen uudelleen**

Muistikirjan nimeäminen uudelleen:

- 1. Napauta ja pidä SuperNote-päänäytössä muistikirjatiedostoa painettuna ja napauta sitten **Nimeä uudelleen**.
- 2. Näppäile tiedostonimi ja napauta sitten **OK**.

#### **Muistikirjan piilottaminen**

Muistikirjan piilottaminen:

- 1. Napauta ja pidä SuperNote-päänäytössä muistikirjatiedostoa painettuna ja napauta sitten **Lukitse piilottaaksesi**.
- 2. Näppäile salasana ja napauta sitten **OK**.

#### **HUOMAUTUKSIA**:

- Sinua kehotetaan näppäilemään uusi salasana, kun piilotat muistikirjan ensimmäistä kertaa.
- Voit näyttää piilotetut muistikirjat päänäytöllä napauttamalla  $\equiv$  ja napauttamalla sitten **Näytä lukittu muistikirja**.

### **Muistikirjan poistaminen**

Muistikirjan poistaminen:

- 1. Napauta ja pidä SuperNote-päänäytössä muistikirjatiedostoa painettuna ja napauta sitten **Poista**.
- 2. Napauta **Poista** vahvistaaksesi muistikirjan poistamisen.

# **AudioWizard (Ohjattu audio)**

Ohjattu audio mahdollistaa MeMO Pad -tietokoneen äänitilojen mukauttamisen selkeämmän äänilähdön saamiseksi todelliseen käyttötarkoitukseen sopivaksi.

Käynnistä ohjattu audio napauttamalla aloitusnäytössä  $\frac{1}{\bullet}\frac{1}{\bullet}$  ja napauta sitten

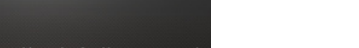

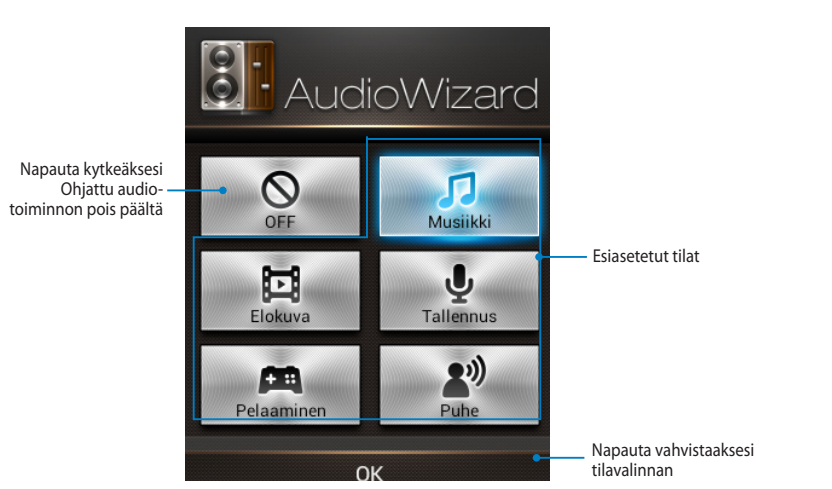

# **Ohjattu audio -sovelluksen käyttö**

Ohjattu audio -sovelluksen käyttö:

1. Napauta Ohjattu audio -ikkunassa äänitilaa, jonka haluat aktivoida.

**HUOMAUTUS:** Napauta **OFF (Pois)**, jos haluat deaktivoida jonkun aiemmin tallennetuista äänitiloista.

2. Napauta **OK** tallentaaksesi valitun äänitilan ja poistu Ohjattu audio -ikkunasta.
# **App Locker (Sovelluksen lukitsija)**

Sovelluksen lukitsija on suojaussovellus, jolla voit suojata yksityisiä sovelluksiasi valtuuttamattomalta käytöltä. Salasana kysytään joka kerta lukittua sovellusta käynnistettäessä.

Sovelluksen lukitsija -sovelluksella voi myös suojata tiedostot, mikä mahdollistaa yksityisten tiedostojen ja kansioiden suojaamisen valtuuttamattomalta käytöltä.

### **App Locker -sovelluksen käyttö**

Sovelluksen lukitsija -toiminnon käyttö:

- 1. Napauta aloitusnäytössä **Hella** ja napauta sitten **Lite Audio App Backup Super Lite Audio Audio Audio Audio Vi**
- 2. Napauta **Käynnistä**, aseta salasana ja napauta sitten **OK**.

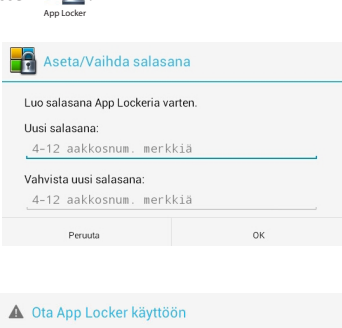

3. Napauta OK aktivoidaksesi Sovelluksen lukitsija -sovelluksen.

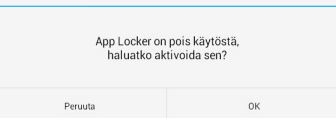

### **Sovelluksen lukitsija -näyttö**

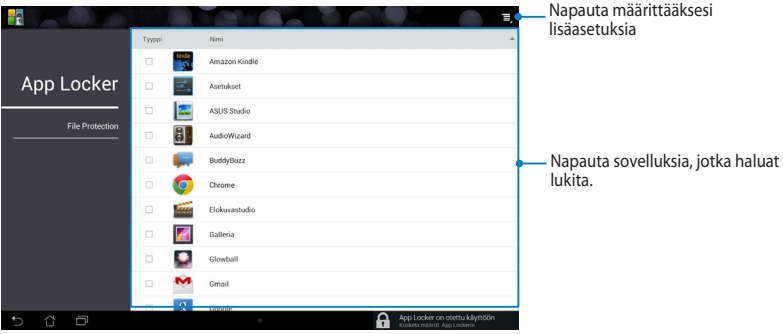

### **HUOMAUTUKSIA:**

- Lukitsemasi sovellukset näkyvät lukkokuvakkeilla varustettuina alkunäytössä ja Kaikki sovellukset -näytöllä.
- Jos haluat ottaa Sovelluksen lukitsijan pois käytöstä, napauta  $\equiv$  ja poista valinta **Ota App Locker käyttöön** -valinnasta.

## **Tiedostojensuojausnäyttö**

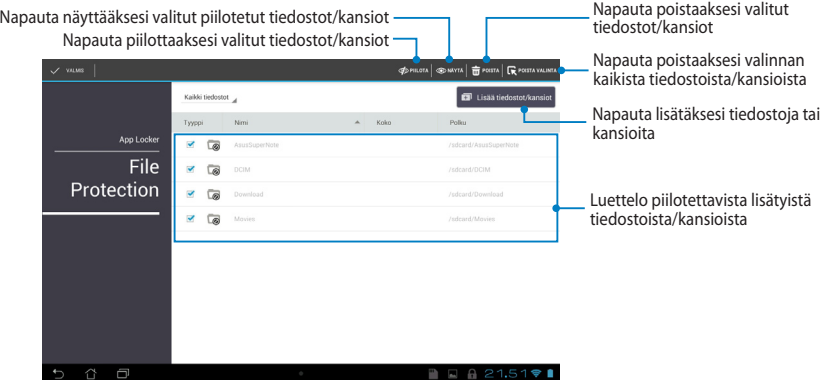

# **Varmuuskopiointisovellus**

Sovelluksen varmuuskopio antaa varmuuskopioida MeMO Pad -tietokoneelle asennetut sovellukset ja tiedot tai tallentaa ne MeMO Pad -tietokoneelle asennetulle ulkoiselle tallennusvälineelle. Tämä sovellus myös palauttaa varmuuskopioidut sovellukset ja tiedot laitteen laiteohjelmiston päivityksen jälkeen.

napauttamalla sitten .

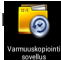

Käynnistä Sovelluksen **varimuuskopio napauttamalla aloitusnäytössä ja ja** ja

### **TÄRKEÄÄ!**

- Sovelluksen varmuuskopio ei pysty palauttamaan sovelluksia, jotka vaativat tilitunnistuksen.
- olet liittänyt microSD-kortin microSD-korttipaikkaan ennen sovellusten ja tietojen • Jos haluat monistaa sovellusten ja tietojen varmuuskopiotiedostot, varmista, että varmuuskopiointia.

## **Varmuuskopioluettelonäyttö**

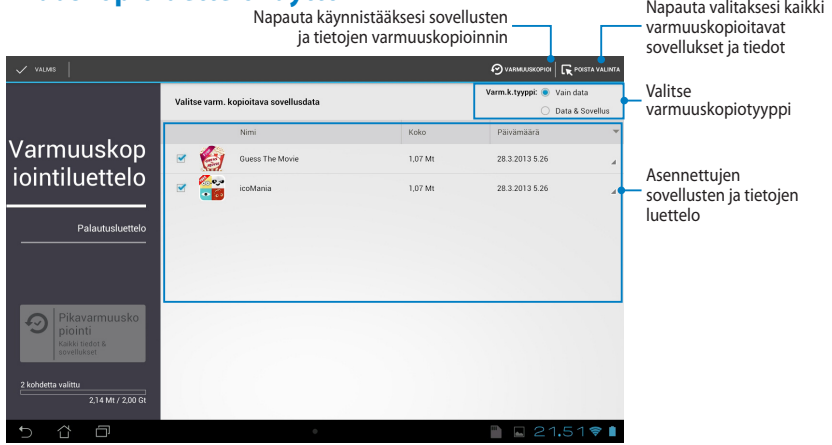

## **Sovellusten ja datan varmuuskopiointi**

Sovellusten ja datan varmuuskopiointi:

- 1. Napauta Sovelluksen varmuuskopio -päänäytön vasemmassa paneelissa **Varmuuskopioluettelo** näyttääksesi luettelon asennetuista sovelluksista ja tiedoista.
- 2. Valitse varmuuskopioitavat sovellukset ja napauta sitten  $\odot$  varmuuskopioi

3. Näppäile varmuuskopiotiedoston tiedostonimi ja napauta **ok**.

> **HUOMAUTUS:** Jos haluat tallentaa kopion varmuuskopiotiedostosta, valitse **Kopioi varmuuskopiotiedosto kohteeseen:** ja napauta sitten

valitaksesi kansion.

#### Luo varmuuskopiotiedosto

#### Tiedostonimi:

(Tiedostonimi ei saa sisältää seuraavia merkkejä: \/:\*?"<>|)

backup1

#### Tallenna kohteeseen:

/sdcard0/ASUS/App\_Backup/

#### Kopioi varmuuskopiotiedosto kohteeseen:

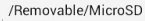

Peruuta

▭

4. Aseta salasana tälle varmuuskopiotiedostolle ja napauta sitten **ok**.

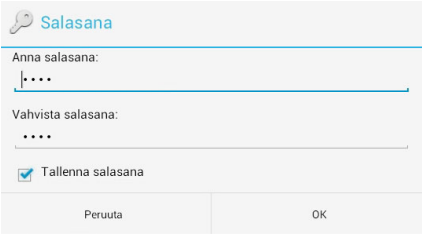

5. Napauta **OK** jatkaaksesi sovelluksen varmuuskopiointia.

#### A Sovelluksen varmuuskopiointi

Varmuuskopiointi voi kestää jonkin aikaa.

Älä sammuta laitetta tai käytä valittuja varmuuskopiointisovelluksia. Älä poista ulkoista tallennuslaitetta tänä aikana.

Haluatko jatkaa?

Alä näytä tätä viestiä uudelleen

6. Kun varmuuskopiointi on valmis, napauta **OK**.

#### Varmuuskopiointi on valmis

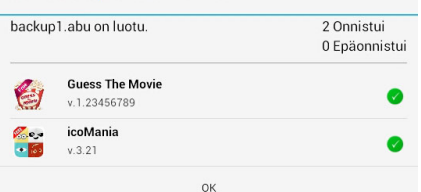

## **Palautusluettelonäkymä**

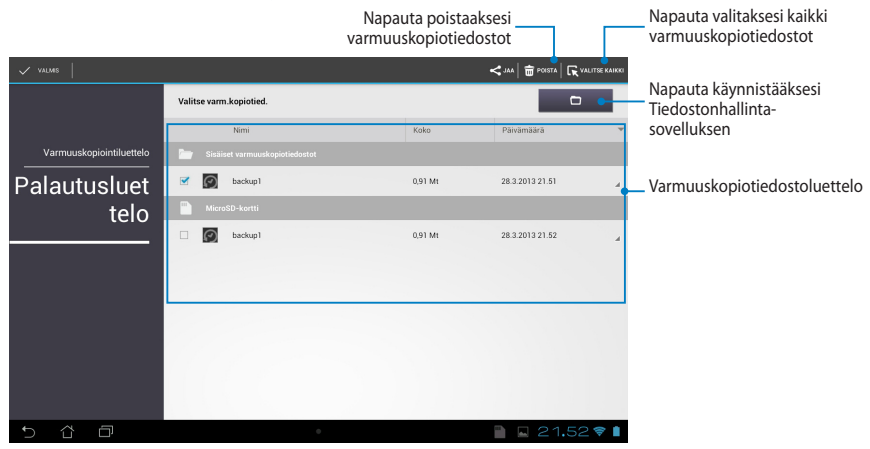

### **Sovellusten ja tietojen palauttaminen**

Sovellusten ja tietojen palauttaminen:

- 1. Napauta Sovelluksen varmuuskopio -päänäytön vasemmassa paneelissa **Palautusluettelo** näyttääksesi luettelon varmuuskopiotiedostoista.
- 2. Napauta palautettavaa tiedostoa ja napauta sitten **OK**.

#### A Sovellusten palauttaminen

Palauttaminen voi kestää jonkin aikaa.

Älä sammuta laitetta tai käytä valittuja palautussovelluksia. Älä poista ulkoista tallennuslaitetta tänä aikana.

Haluatko jatkaa?

Älä näytä tätä viestiä uudelleen

3. Näppäile salasana, jonka asetit luodessasi salasanatiedoston ja napauta sitten **ok**.

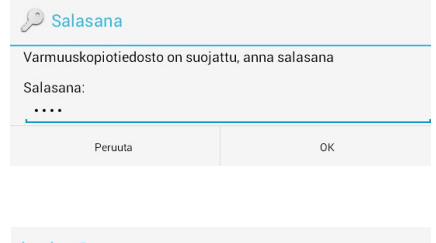

4. Valitse palautettava tiedosto ja napauta sitten **ok**.

#### backup1 Varm.kopiotied. sisältää nämä sovellukset. Valitse kohteet, joiden tiedot haluat palauttaa.

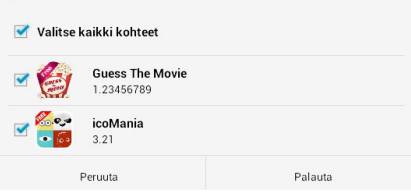

5. Napauta **ok** jatkaaksesi sovellusten palauttamista järjestelmään.

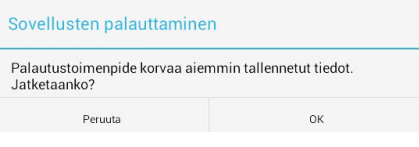

6. Kun palautus on valmis, napauta **OK**.

#### Palautus on valmis

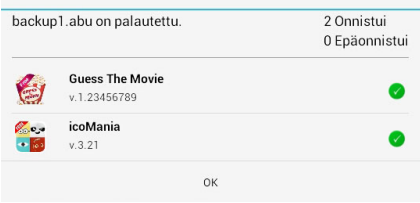

# **Widgetit**

Sovellusten pikavalintoina toimivilla pienohjelmilla voit käyttää mukavasti hyödyllisiä ja hauskoja sovelluksia MeMO Pad -tietokoneen aloitusnäytöllä.

Voit näyttää pienohjelmat napauttamalla aloitusnäytössä  $\blacksquare\blacksquare\blacksquare$  ja napauttamalla sitten **Widgetit**.

## Gallery Polaris Office My Library Lite Camera Play Music Maps **Pienohjelman näyttäminen aloitusnäytöllä**

Vieritä Pienohjelmat-näytöllä näyttöä sivuttain valitaksesi pienohjelman. Napauta ja pidä valittua pienohjelmaa painettuna ja vedä se aloitusnäyttöön.

### **TÄRKEÄÄ!**

- Voit saada kehotuksen suorittaa lisätehtäviä (kuten rekisteröinti, aktivointi) ennen kuin voit käyttää valittua pienohjelmaa.
- Jos näytöllä, jolle asetit pienohjelman, ei ole riittävästi tilaa, pienohjelmaa ei lisätä kyseiselle näytölle.

## **Pienohjelman poistaminen aloitusnäytöltä**

Napauta ja pidä aloitusnäytöllä pienohjelmaa painettuna, kunnes **X Poista** tulee näkyviin. Vedä sormea nostamatta pienohjelma **X Poista** -painikkeella poistaaksesi pienohjelman aloitusnäytöstä.

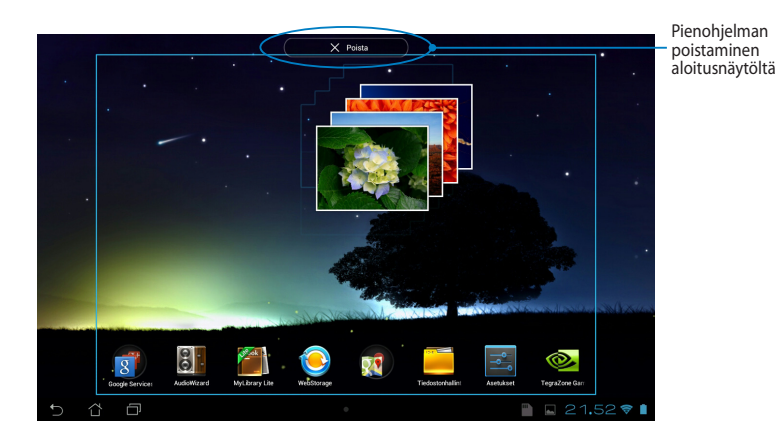

# **ASUS Battery (ASUS-akku)**

ASUS-akku on erikoispienohjelma, joka on suunniteltu näyttämään MeMO Pad -tietokoneen ja siihen liitettyjen lisävarusteiden akun tilan prosentteina ja värein.

Voit näyttää ASUS-akku-pienohjelman napauttamalla aloitusnäytössä ja napauttamalla sitten **Widgetit**.

### ASUS-akku-pienohjelman näyttäminen aloitusnäytöllä

Vieritä Pienohjelmat-näytöllä näyttöä sivuttain valitaksesi ASUS-akkupienohjelman. Napauta ja pidä pienohjelmaa painettuna ja vedä se aloitusnäyttöön.

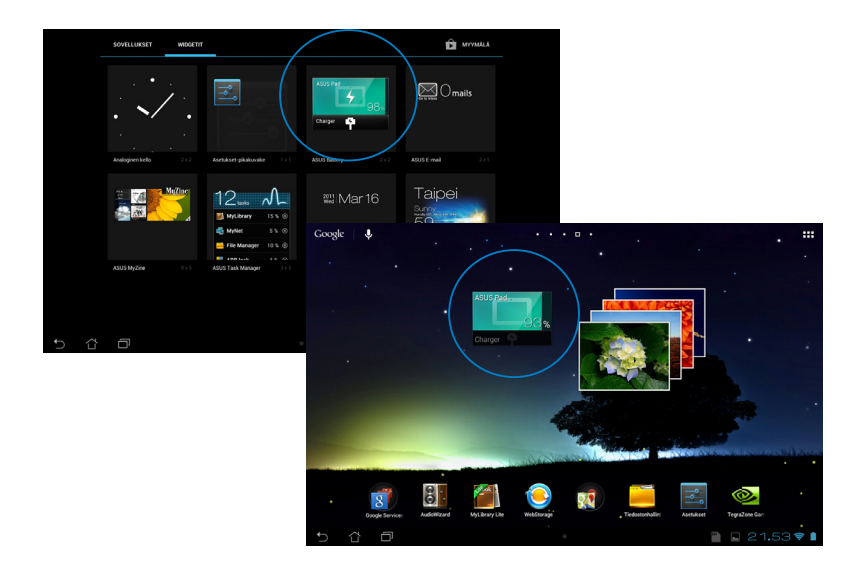

**HUOMAUTUS:** Voit katsoa MeMO Pad -tietokoneen akun tilan myös ASUSpika-asetus- ja ilmoitusalueella. Katso lisätietoja osista *ASUS-pika-asetuksia* ja *Ilmoituspaneelit*.

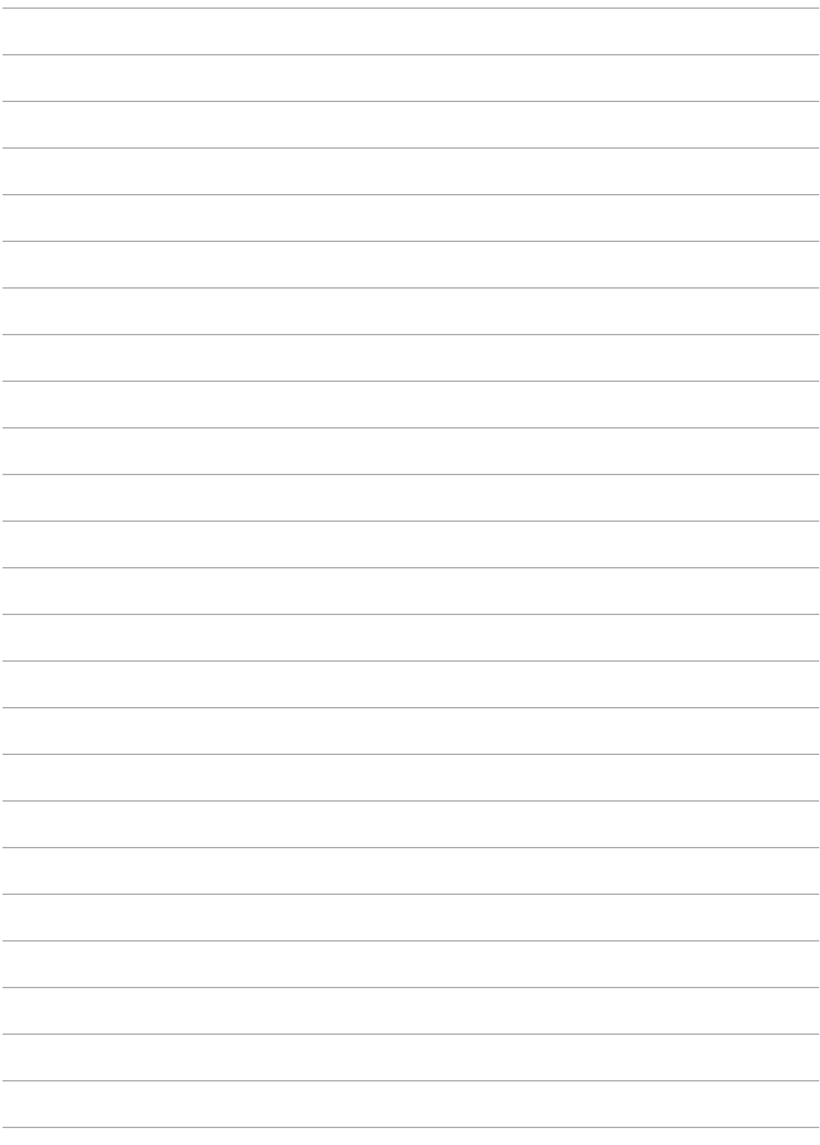

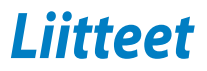

# **FCC-lausunto**

Tämä laite täyttää FCC sääntöjen kohdan 15. Käyttö täyttää seuraavat kaksi ehtoa:

- Tämä laite ei saa aiheuttaa haitallista häiriötä.
- Tämän laitteen tulee hyväksyä kaikki vastaanotettu häiriö, mukaan lukien häiriö, joka voi aiheuttaa ei-toivottuja toimintoja.

Tämä laite on testattu ja sen on havaittu toimivan digitaalilaitteiden luokan B rajoissa, jotka on määritelty FCC:n sääntöjen kohdassa 15. Nämä rajoitukset on suunniteltu antamaan kohtuullisen suojan vahingollisia sivuvaikutuksia vastaan kotikäytössä. Tämä laite tuottaa, käyttää ja voi säteillä energiaa radiotaajuudella, ja jos sitä ei ole asennettu tai käytetä ohjeiden mukaan, se voi aiheuttaa vahingollista häirintää radioliikenteelle. Kuitenkaan ei ole takeita siitä, ettei häirintää esiintyisi tietyissä asennuksissa. Jos tämä laite aiheuttaa vahingollista häirintää radio- tai televisiovastaanottimelle, joka voidaan havaita kytkemällä laite pois päältä ja päälle, silloin käyttäjää suositellaan kokeilemaan häirinnän poistamista seuraavilla toimenpiteillä:

- Vaihda vastaanottimen antennin asentoa tai paikkaa.
- Lisää etäisyyttä laitteen ja vastaanottimen välillä.
- Liitä laite pistokkeeseen, joka kuuluu eri piiriin kuin vastaanottimen pistoke.
- Pyydä apua jälleenmyyjältä tai kokeneelta radio-/TV-teknikolta.

Laitteen muuttaminen ilman valmistajan nimenomaista hyväksyntää saattaa mitätöidä käyttäjän valtuudet käyttää tätä laitetta.

Tämän lähettimen antennia ei tule käyttää samassa tilassa tai samaan aikaan muiden antennien tai lähettimien kanssa.

Käyttö 5,15–5,25 GHzin taajuuskaistalla on rajoitettu vain sisäkäyttöön. FCC vaatii, että tätä tuotetta käytetään sisällä, jotta taajuusalueen 5,15–5,25 GHz potentiaalista häiriötä samakanavaisille liikkuville satelliittijärjestelmille vähennettäisiin. Lähetys tapahtuu vain 5,25–5,35 GHz, 5,47–5,725 GHz ja 5,725– 5,850 GHz kaistoilla, kun käytetään tukiasemayhteyttä (AP).

## **Radiotaajuusaltistustiedot (SAR)**

Tämä laite on viranomaisten radioaalloille altistumiselle asettamien vaatimusten mukainen. Tämä laite on suunniteltu ja valmistettu olemaan ylittämättä Federal Communications Commission of the U.S. Governmentin asettamia radiotaajuuden (RF) päästörajoja.

Altistumissuositusten mittayksikkö on SAR (Specific Absorption Rate) (Ominaisabsorptionopeus). FCC:n asettama SAR-raja on 1,6 W/kg. Testattaessa SAR-määrää laite on FCC:n hyväksymällä standardikäyttöetäisyydellä EUT:in lähettäessä määritetyllä tasolla eri kanavilla.

Korkein FCC:lle raportoitu SAR-arvo on 0,769 W/kg pidettäessä laitetta kehon vieressä.

FCC on myöntänyt tälle laitteelle laitevaltuutuksen kaikkien raportoitujen ja SARtasojen on arvioitu olevan FCC:n radiotaajuusaltistuksen ohjeiden mukaisia. Tämän laitteen SAR-tiedot ovat saatavilla FCC:n arkistossa ja ne löytyvät kohdasta Display Grant sivulla www.fcc.gov/oet/ea/fccid etsittynä FCC-tunnuksella: MSQK0W.

## **IC-varoituslausunto**

Laite pystyy keskeyttämään lähetyksen lähettämiseen tarvittavien tietojen puuttuessa tai käyttöhäiriön ilmetessä. Huomaa, että tätä ei ole tarkoitettu estämään ohjaus- tai signaalin lähetystietojen lähettämistä tai toistuvien koodien käytölle, milloin teknologia sitä vaatii.

Laite, joka käyttää 5150–5250 MHzin kaistaa on tarkoitettu vain sisäkäyttöön, jotta potentiaalista häiriötä samakanavaisille liikkuville satelliittijärjestelmille vähennettäisiin; sallittu antennin maksimivahvistus (laitteet taajuuskaistoilla 5250–5350 MHz ja 5470–5725 MHz), jotta pystytään EIRP-rajan sisällä; ja sallittu antennin maksimivahvistus (laitteet taajuuskaistoilla 5275–5850 MHz), jotta pystytään asianmukaisesti pisteestä pisteeseen ja ei-pisteestä pisteeseen käytön EIRP-rajan sisällä, kuten on ilmaistu osassa A9.2(3). Lisäksi tehokkaat tutkat on määritetty primäärikäyttäjiksi (ensisijaisuus) 5250–5350 MHz:ssä, nämä tutkat voivat aiheuttaa häiriötä tai vahinkoa LE-LAN-laitteille.

Maakoodivalintaominaisuus on pois käytöstä Yhdysvalloissa/Kanadassa markkinoiduista tuotteista. Yhdysvaltain/Kanadan markkinoilla saatavilla olevissa tuotteissa vain kanavia 1–11 voi käyttää. Muiden kanavien valinta ei ole mahdollista.

## **EY:n vaatimustenmukaisuusvakuutus**

Tämä tuote on yhdenmukainen R&TTE-direktiivin 1999/5/EY sääntöjen kanssa. Vaatimustenmukaisuusvakuutuksen voi ladata osoitteesta http://support.asus. com.

## **Suojautuminen kuulovauriolta**

Kuulovamman estämiseksi älä kuuntele korkeilla äänenvoimakkuuksilla pitkiä aikoja.

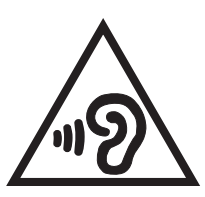

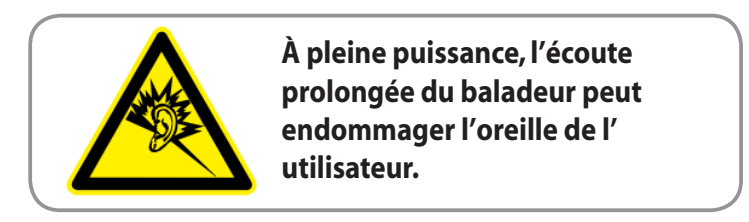

Ranskassa tämän laitteen kuulokkeet/korvanapit ovat yhteensopivia äänenpainetason vaatimusten kanssa, jotka on asetettu soveltuvissa EN 50332-1:2000 - ja/tai EN50332-2:2003-standardeissa Ranskan L.5232-1-artiklan vaatimusten mukaisesti.

# **CE-merkkivaroitus**

### **CE-merkintä laitteille, joissa on langaton LAN/Bluetooth**

Tämä laite täyttää Euroopan parlamentin ja komission direktiivin 1999/5/EY (9.3.1999) radio- ja telepäätelaitteista ja keskinäisestä yhdenmukaisuudesta.

Laitteen korkein CE SAR -arvo on 0,654 W/Kg.

Tätä laitetta voi käyttää seuraavissa maissa:

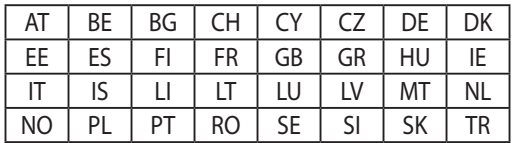

Tutkahavaintoihin liittyvät DFS-ohjaimet eivät ole käyttäjän käytettävissä.

## **Radiotaajuusaltistustiedot (SAR) - CE**

Tämä laite vastaa EU-vaatimusta (1999/519/EC) väestön sähkömagneettisille kentille altistumisen rajoittamisesta terveydensuojelulla.

Rajat ovat osa laajoja suosituksia väestön suojelemiseksi. Itsenäiset tieteelliset organisaatiot ovat kehittäneet ja tarkistaneet nämä suositukset tieteellisten tutkimusten säännöllisillä ja perusteellisilla arvioilla. Euroopan neuvoston mobiililaitteiden suositellun rajan mittayksikkö on "Specific Absorption Rate" (SAR), ja SAR-raja on 2,0 W / kg keskimäärin 10 grammalle kehon kudosta. Se vastaa International Commission on Non-Ionizing Radiation Protection (ICNIRP):n vaatimuksia.

Tämä laite on testattu kehon vieressä tapahtuvassa toiminnassa ja se on ICNRPja eurooppalaisen EN 62311- ja EN 62209-2-standardin mukainen. SAR on mitattu laitteella joka on suorassa kosketuksessa kehoon laitteen lähettäessä korkeinta sertifioitua tehotasoa kaikilla mobiililaitteen taajuuskaistoilla.

## **Virtaturvallisuusvaatimus**

Tuotteiden, joiden sähkövirtaluokitus on jopa 6 A ja jotka painavat yli 3 kiloa, tulee käyttää hyväksyttyjä virtajohtoja, jotka ovat vähintään: H05VV-F, 3G, 0.75mm $^2$  tai H05VV-F, 2G, 0.75mm<sup>2</sup>.

# **ASUS-kierrätys/Takaisinottopalvelut**

ASUS-kierrätys- ja takaisinotto-ohjelmat perustuvat sitoutumiseemme korkeimpiin standardeihin ympäristömme suojelemiseksi. Me uskomme tarjoamiemme ratkaisujen antavan sinulle mahdollisuuden kierrättää vastuullisesti tuotteemme, paristot ja muut osat sekä pakkausmateriaalin. Siirry kohtaan http://csr.asus.com/ english/Takeback.htm saadaksesi lisätietoja kierrätyksestä eri alueilla.

## **Pinnoitehuomautus**

**TÄRKEÄÄ!** Sähköeristyksen ja sähköturvallisuuden ylläpitämiseksi laitteen runko on päällystetty eristävästi lukuun ottamatta alueita, joilla IO-portit sijaitsevat.

# **Oikea hävittäminen**

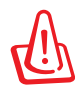

**Akun vaihtaminen vääräntyyppiseen aiheuttaa räjähdysvaaran. Hävitä käytetyt akut ohjeiden mukaisesti.**

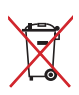

ÄLÄ heitä akkua talousjätteisiin. Symboli, jossa roskalaatikon päällä on risti, merkitsee, ettei akkua saa laittaa talousjätteisiin.

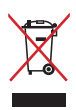

ÄLÄ hävitä MeMO Padia kotitalousjätteen mukana. TämätuoteonsuunniteltuTämä tuote on suunniteltu siten, että sen osat voidaan käyttää uudelleen ja kierrättää. Rastilla ylivedetyn roskasäiliön symboli ilmoittaa, että tuotetta (sähkö-, elektroninen tuote ja elohopeaa sisältävä kennoakku) ei saa hävittää kunnallisjätteen mukana. Tarkista alueesi sähkölaitteita koskevat jätemääräykset.

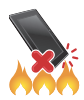

ÄLÄ heitä MeMO Padia tuleen. ÄLÄ aiheuta oikosulkua kontaktien välille. ÄLÄ pura MeMO Padia.

Mallin nimi: K001 (ME301T)

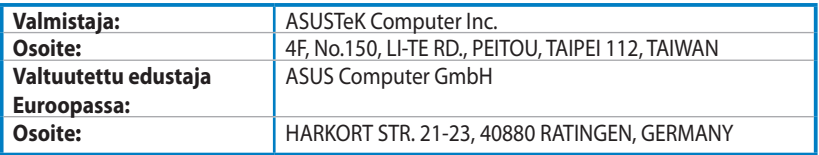

### **EC Declaration of Conformity**

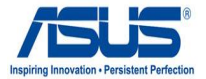

#### **We, the undersigned,**

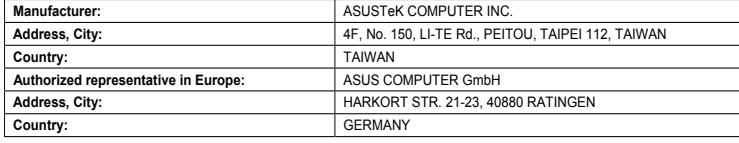

#### **declare the following apparatus:**

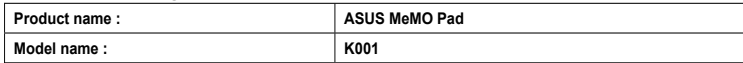

**conform with the essential requirements of the following directives:** 

#### **2004/108/EC-EMC Directive**

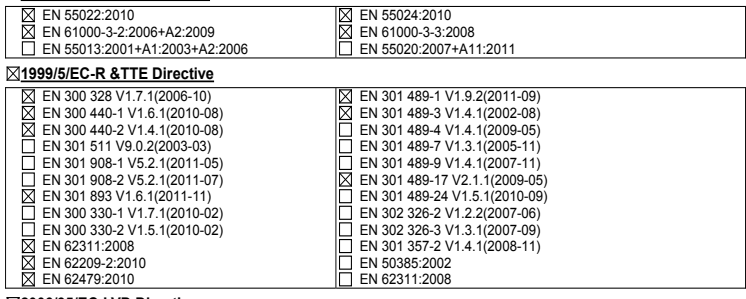

#### **2006/95/EC-LVD Directive**

EN 60950-1 / A11:2009

EN 60950-1 / A12:2011

EN 60065:2002 / A2:2010 EN 60065:2002 / A12:2011

#### **2009/125/EC-ErP Directive**

Regulation (EC) No. 1275/2008 Regulation (EC) No. 642/2009

Regulation (EC) No. 278/2009

#### **2011/65/EU-RoHS Directive** Ver. 121001

#### **CE marking**

 $\mathsf{C} \in \mathbb{O}$  (EC conformity marking)

Position : **CEO** Name : **Jerry Shen**

Len

**Declaration Date: Dec. 14, 2012 Year to begin affixing CE marking:2012** 

Signature :